## **Kodak EasyShare C533/C503 zoom digitale camera**

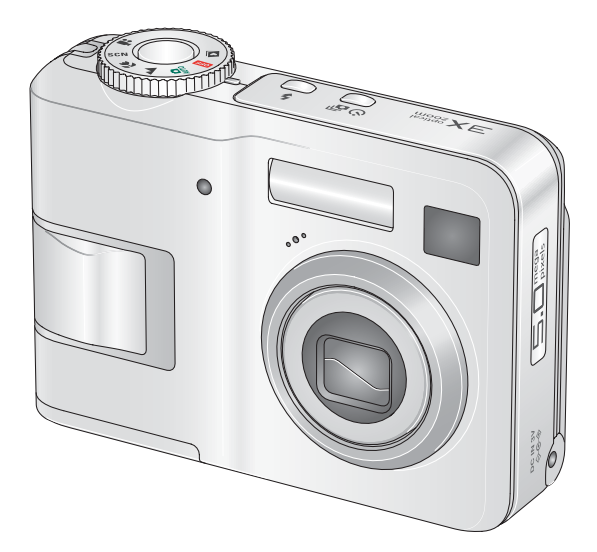

## **Handleiding**

[www.kodak.com](http://www.kodak.com)

Interactieve tutorials: [www.kodak.com/go/howto](http://www.kodak.com/go/howto)

Informatie over uw camera: [www.kodak.com/go/c533support](http://www.kodak.com/go/c533support) of [www.kodak.com/go/c503support](http://www.kodak.com/go/c503support)

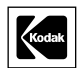

Eastman Kodak Company Rochester, New York 14650, Verenigde Staten © Eastman Kodak Company, 2005 Alle getoonde afbeeldingen zijn gesimuleerd. Kodak en EasyShare zijn handelsmerken van Eastman Kodak Company. O/N 4J4609\_nl

#### **Vooraanzicht**

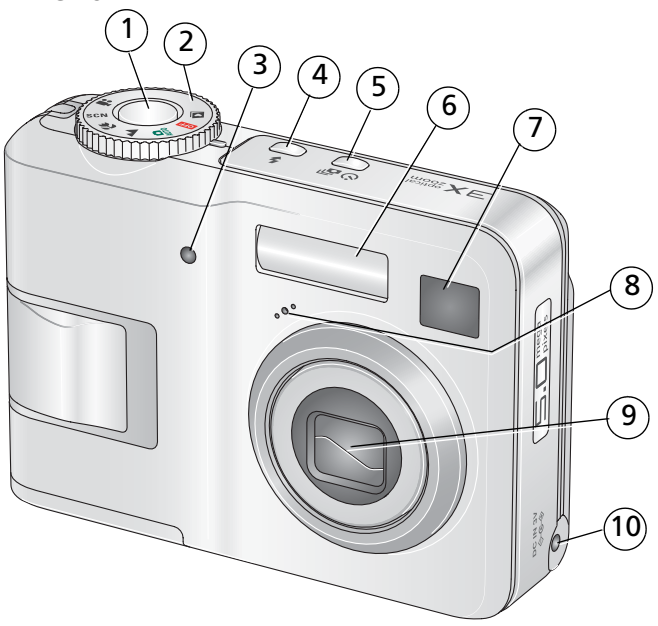

- <span id="page-2-4"></span>1 Sluiterknop 6 Flitser
- 2 Keuzeschakelaar 7 Zoeker
- 3 Zelfontspanner-/videolampje 8 Microfoon
- <span id="page-2-3"></span>4 Flitserknop 9 Lens
- 
- <span id="page-2-6"></span>
- <span id="page-2-5"></span><span id="page-2-2"></span>
- <span id="page-2-1"></span><span id="page-2-0"></span>
	-
- 5 Zelfontspanner/burst-knop 10 Gelijkspanningsingang (3 V)  $\leftarrow \leftarrow \rightarrow$ voor **optionele** wisselstroomadapter

## **Achteraanzicht**

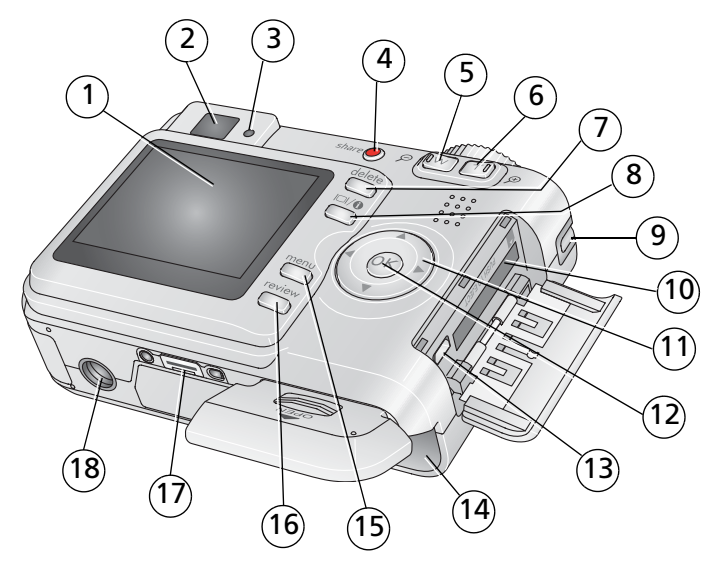

- 
- 2 Zoeker
- 3 Klaar-lampje 12 OK-knop
- 
- <span id="page-3-8"></span><span id="page-3-3"></span>
- 6 Telefotoknop 15 Menu-knop
- 7 Delete-knop (verwijderen) 16 Review-knop (bekijken)
- <span id="page-3-10"></span><span id="page-3-2"></span>
- 9 Draagriembevestiging 18 Statiefbevestiging

<span id="page-3-9"></span>1 LCD-scherm 10 Sleuf voor optionele SD- of MMC-kaart

<span id="page-3-11"></span><span id="page-3-5"></span>
$$
11 \quad \langle | \rangle \Rightarrow
$$

- <span id="page-3-14"></span><span id="page-3-13"></span><span id="page-3-12"></span><span id="page-3-7"></span><span id="page-3-6"></span><span id="page-3-4"></span><span id="page-3-1"></span><span id="page-3-0"></span>
- 4 Share-knop (delen) 13 USB, audio/video-uitgang
- 5 Groothoekknop 14 Batterijcompartiment
	-
	-
- 8 LCD-/infoknop 17 Connector voor station
	-

NL

## Inhoudsopgave

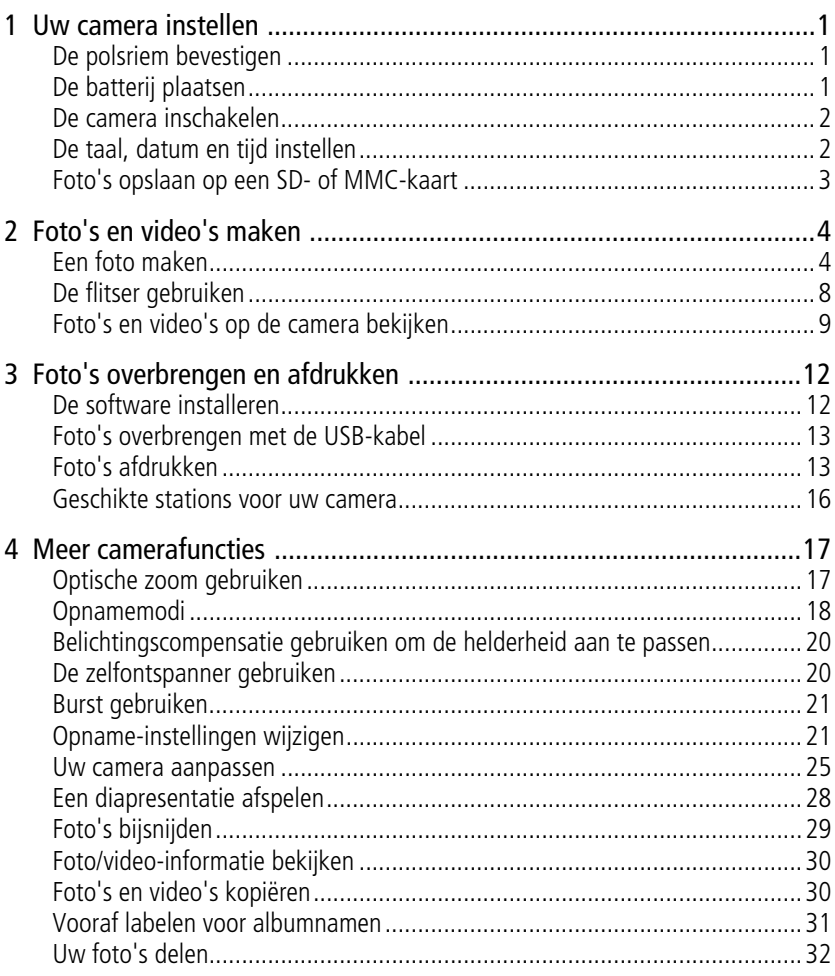

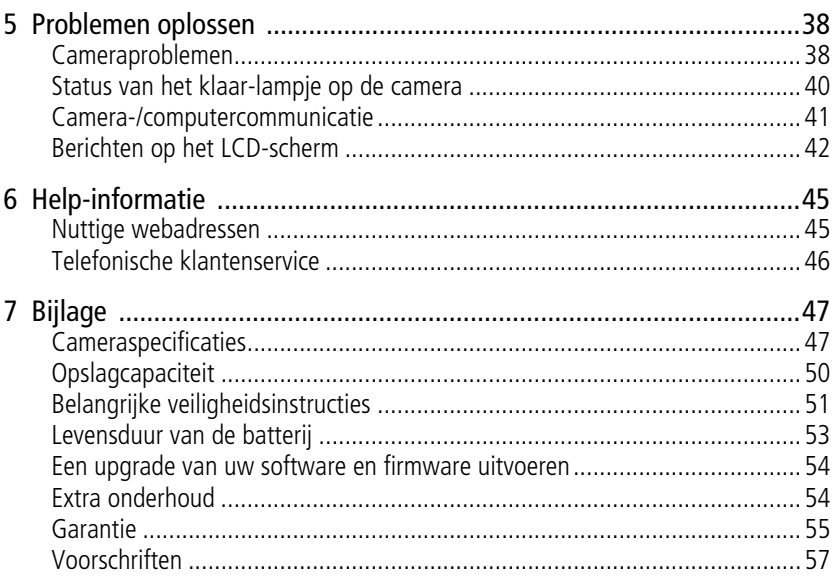

# <span id="page-6-5"></span><span id="page-6-0"></span>**1 Uw camera instellen**

## <span id="page-6-1"></span>**De polsriem bevestigen**

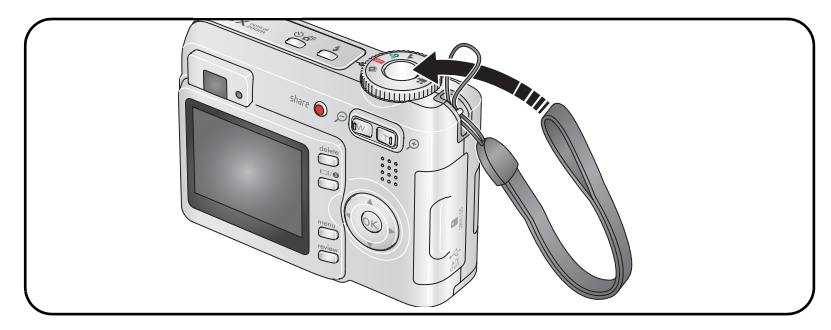

## <span id="page-6-3"></span><span id="page-6-2"></span>**De batterij plaatsen**

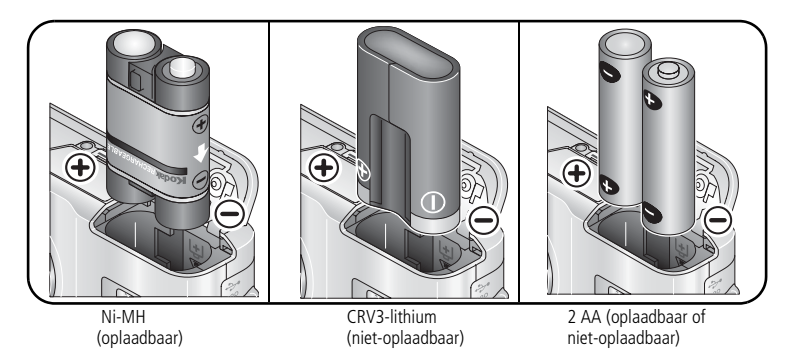

<span id="page-6-4"></span>Raadpleeg [pagina 49](#page-54-0) voor batterijtypen. Raadpleeg [pagina 53](#page-58-1) om de levensduur van de batterij te verlengen.

## <span id="page-7-2"></span><span id="page-7-0"></span>**De camera inschakelen**

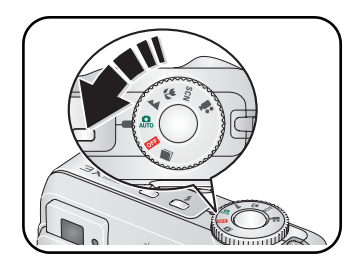

## <span id="page-7-3"></span><span id="page-7-1"></span>**De taal, datum en tijd instellen**

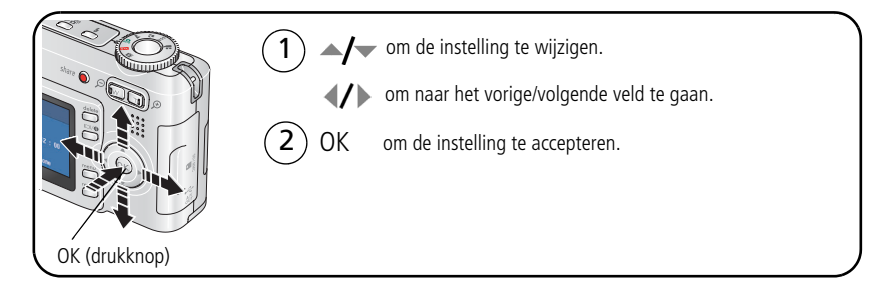

#### **De taal, datum en tijd in de toekomst instellen**

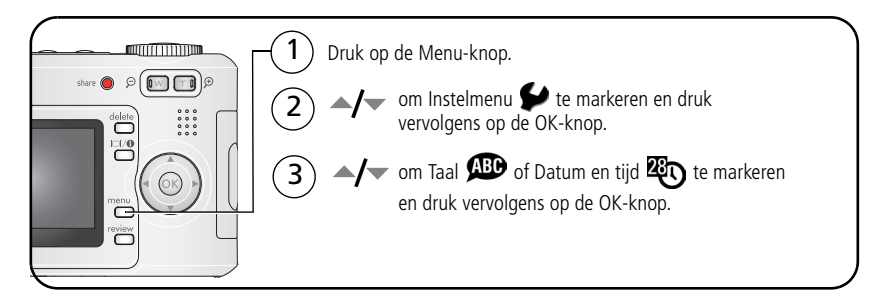

2 NL *www.kodak.com/go/support*

## <span id="page-8-1"></span><span id="page-8-0"></span>**Foto's opslaan op een SD- of MMC-kaart**

De camera heeft een intern geheugen van 16 MB. U kunt een SD- of MMC-kaart aanschaffen zodat u meer foto's en video's kunt opslaan.

OPMERKING: Als u de kaart voor de eerste keer wilt gebruiken, dient u deze eerst in de camera te formatteren. Daarna kunt u foto's maken (raadpleeg Formatteren op [pagina 27](#page-32-0)). Wij raden u aan om SD- of MMC-kaarten van Kodak te gebruiken.

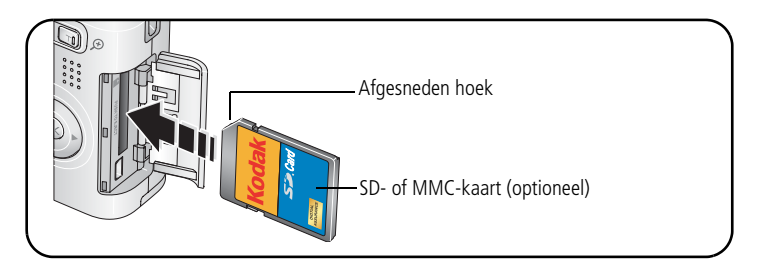

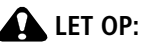

**Er is maar één manier om een kaart te plaatsen. Als u de kaart op een andere manier plaatst, beschadigt u deze mogelijk. Als het klaar-lampje knippert, kan het plaatsen of verwijderen van kaarten schade veroorzaken aan de foto's, kaart of camera.** 

Zie [pagina 50](#page-55-0) voor informatie over de opslagcapaciteit. U kunt SD/MMC-kaarten kopen bij winkels die Kodak-producten verkopen of via [www.kodak.com/go/c533accessories](http://www.kodak.com/go/c533accessories) of [www.kodak.com/go/c503accessories](http://www.kodak.com/go/c503accessories).

# <span id="page-9-0"></span>**2 Foto's en video's maken**

## <span id="page-9-3"></span><span id="page-9-1"></span>**Een foto maken**

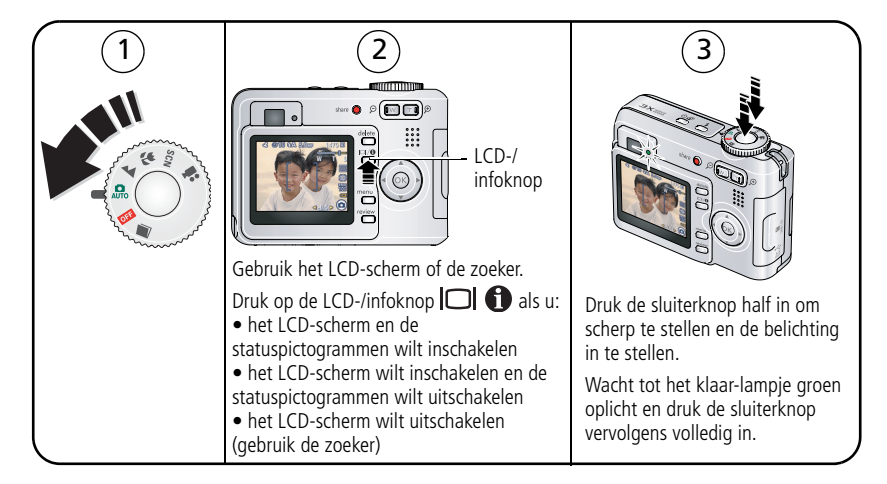

#### <span id="page-9-4"></span><span id="page-9-2"></span>**Een video maken**

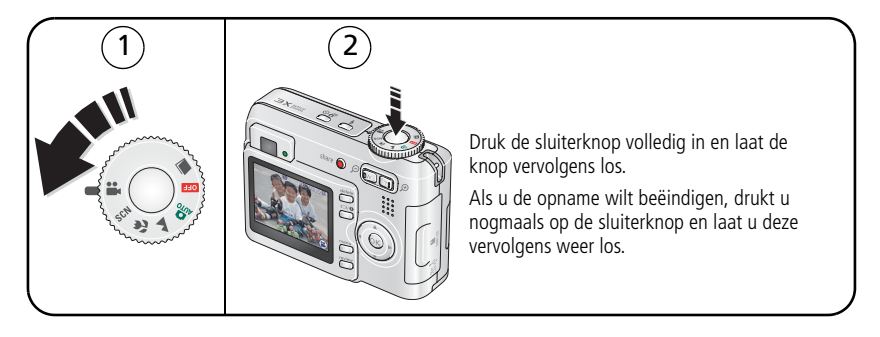

4 NL *www.kodak.com/go/support*

#### <span id="page-10-0"></span>**De zojuist gemaakte foto of video bekijken**

Nadat u een foto of video hebt gemaakt, wordt deze gedurende 5 seconden als quickview op het LCD-scherm weergegeven.

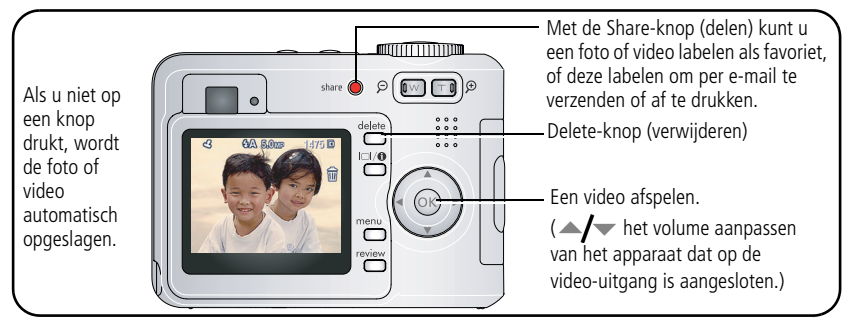

Raadpleeg [pagina 9](#page-14-1) voor het bekijken van foto's en video's op een willekeurig tijdstip.

#### <span id="page-11-0"></span>**Opnamepictogrammen**

In de opnamemodus worden de volgende pictogrammen weergegeven als er geen knoppen worden ingedrukt.

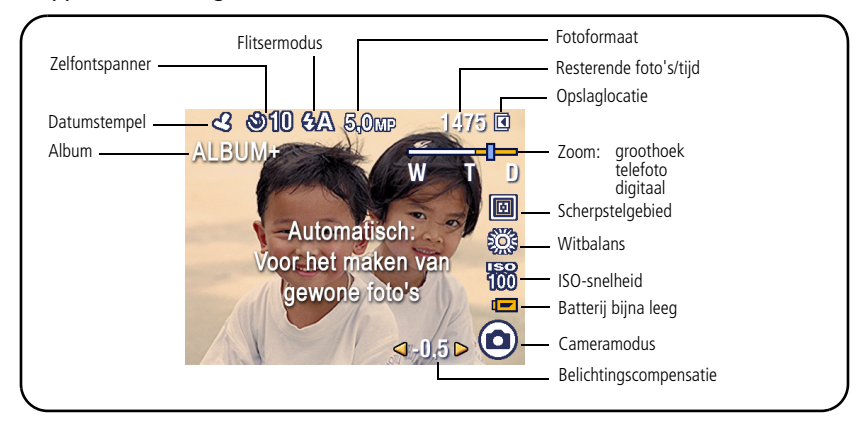

In de opnamemodus worden de volgende pictogrammen weergegeven als de sluiterknop half wordt ingedrukt.

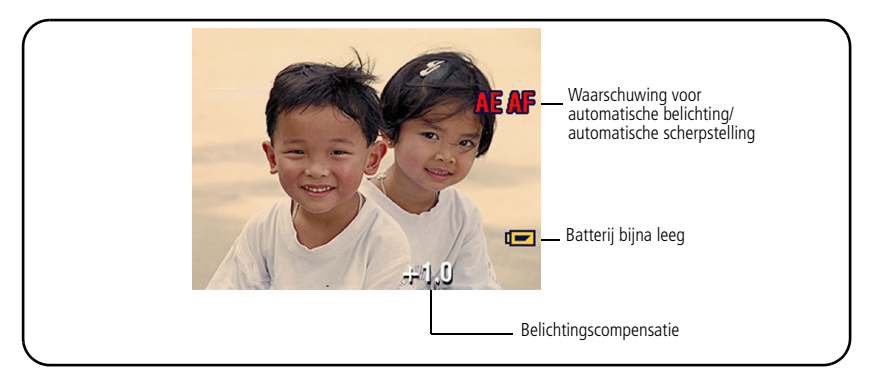

#### <span id="page-12-1"></span><span id="page-12-0"></span>**De zoekermarkeringen voor automatisch scherpstellen gebruiken (om foto's te maken)**

Wanneer u het LCD-scherm gebruikt als zoeker, geven zoekermarkeringen aan waarop de camera wordt scherpgesteld. De camera probeert scherp te stellen op onderwerpen op de voorgrond, ook als deze onderwerpen niet in het midden staan.

**1** Druk de sluiterknop **half in**.

*Het onderwerp is scherpgesteld wanneer de zoekermarkeringen groen worden.*

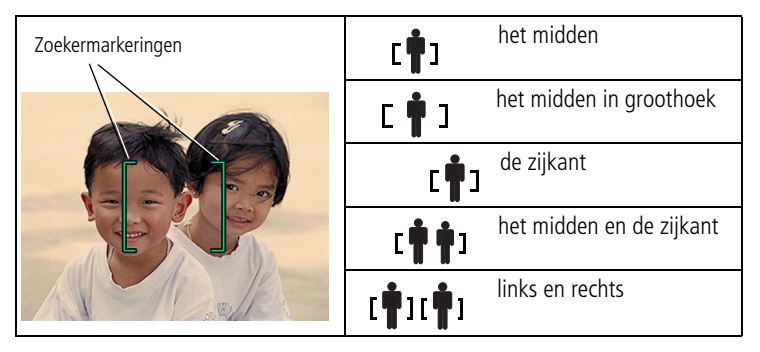

- **2** Laat de sluiterknop los als het gewenste onderwerp niet wordt scherpgesteld (of als de zoekermarkeringen verdwijnen), richt de camera vervolgens opnieuw op het onderwerp en herhaal stap 1.
- **3** Druk de sluiterknop **volledig in** als u de foto wilt maken.
- OPMERKING: De zoekermarkeringen worden niet in de modus Panorama of Video weergegeven. Wanneer u het Scherpstelgebied (zie [pagina 23\)](#page-28-0) instelt op Centrale zone zijn de zoekermarkeringen gericht op het midden in groothoek.

## <span id="page-13-0"></span>**De flitser gebruiken**

Gebruik de flitser wanneer u 's nachts of binnen foto's maakt, of buiten in schaduwrijke omgevingen.

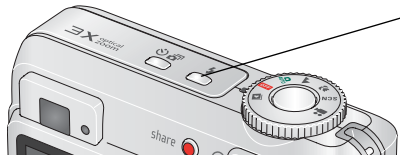

<span id="page-13-1"></span>Druk herhaaldelijk op de knop  $\blacktriangleright$  om door de flitsermodi te bladeren (zie onderstaande flitsermodi).

De huidige flitsermodus wordt weergegeven in het statusgebied van het LCD-scherm.

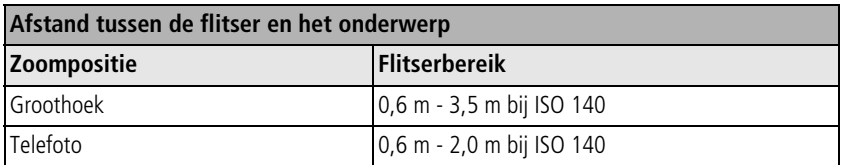

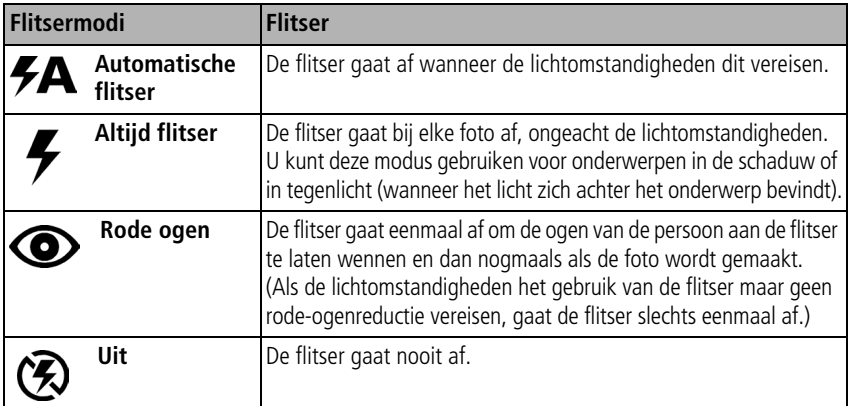

## <span id="page-14-3"></span><span id="page-14-1"></span><span id="page-14-0"></span>**Foto's en video's op de camera bekijken**

<span id="page-14-5"></span>Druk op de Review-knop (bekijken) als u uw foto's en video's wilt bekijken of bewerken.

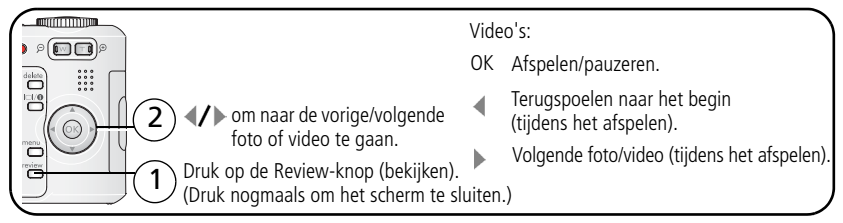

Om de batterijen te sparen kunt u een optioneel Kodak EasyShare-station of een Kodak 3-volt wisselstroomadapter gebruiken.

(Zie [www.kodak.com/go/c533accessories](http://www.kodak.com/go/c533accessories) of [www.kodak.com/go/c503accessories](http://www.kodak.com/go/c503accessories).)

OPMERKING: Foto's die worden gemaakt met als kwaliteitsinstelling 4,4 MP (3:2) worden met een hoogte-breedteverhouding van 3:2 en met zwarte balken boven aan het scherm weergegeven. De videolengte wordt bovenaan op het LCD-scherm weergegeven.

#### <span id="page-14-4"></span>**Een foto vergroten in de modus Bekijken**

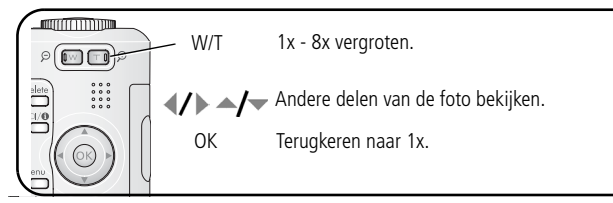

#### <span id="page-14-6"></span><span id="page-14-2"></span>**Multifoto (miniaturen) bekijken in de modus Bekijken**

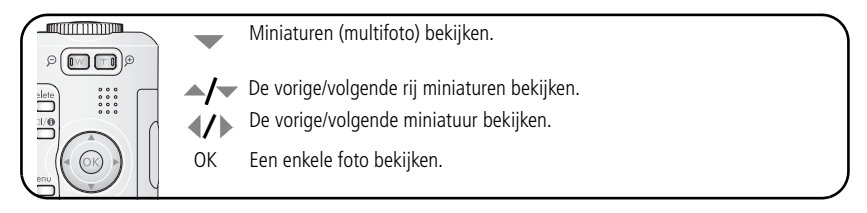

#### <span id="page-15-0"></span>**Pictogrammen in de modus Bekijken**

#### Foto's

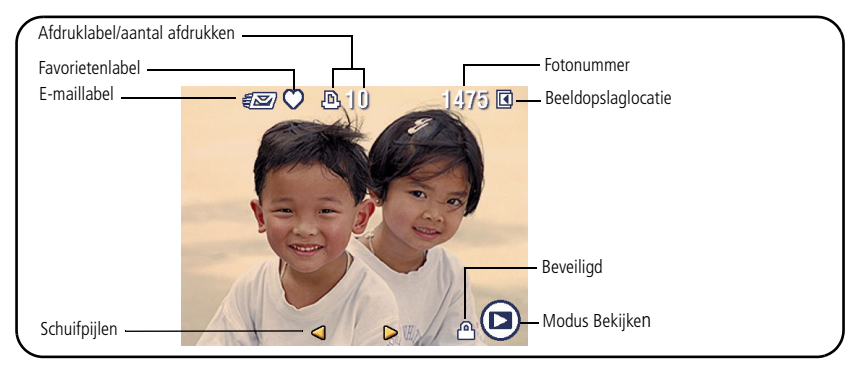

#### Video's

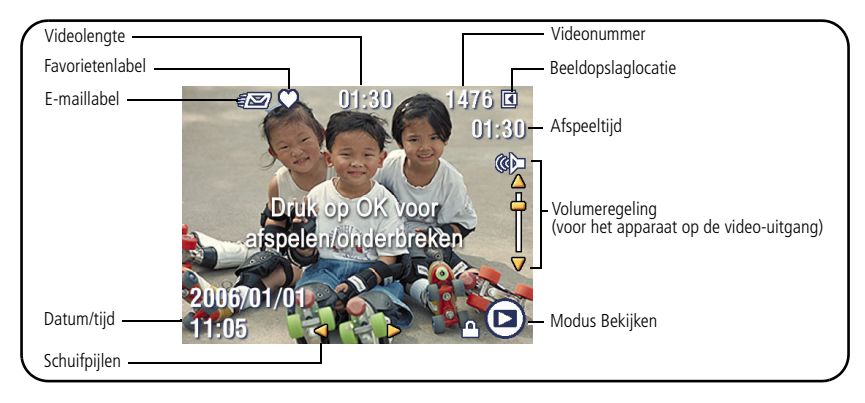

#### <span id="page-16-4"></span><span id="page-16-0"></span>**Foto's en video's verwijderen in de modus Bekijken**

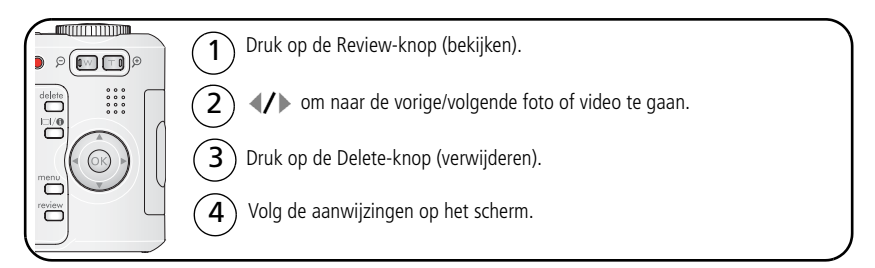

#### <span id="page-16-5"></span>**De functie Verwijderen annuleren gebruiken**

Als u per ongeluk een foto verwijdert, kunt u de functie Verw. annuleren gebruiken om de foto terug te halen. Deze functie is alleen beschikbaar onmiddellijk nadat u een foto hebt verwijderd.

<span id="page-16-2"></span><span id="page-16-1"></span>OPMERKING: U kunt de functie Verw. annuleren niet gebruiken wanneer uw foto groter is dan 20 MB.

#### **Foto's en video's tegen verwijderen beveiligen**

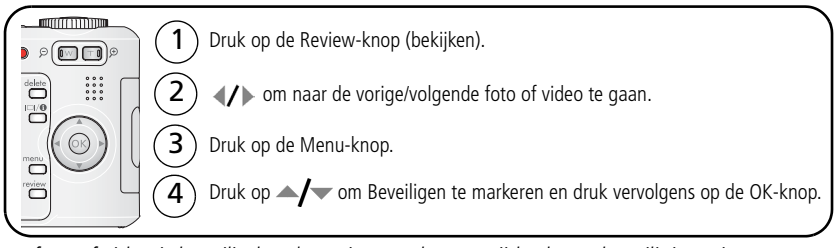

*De foto of video is beveiligd en kan niet worden verwijderd. Het beveiligingspictogram wordt weergegeven bij de beveiligde foto of video.*

<span id="page-16-3"></span>Druk op de Menu-knop om het menu af te sluiten.

## <span id="page-17-2"></span><span id="page-17-0"></span>**3 Foto's overbrengen en afdrukken**

## <span id="page-17-1"></span>**De software installeren**

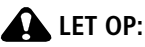

<span id="page-17-3"></span>**Installeer de EasyShare-software** *voordat* **u de camera op de computer aansluit. Als u zich niet aan deze volgorde houdt, wordt de software mogelijk niet correct op uw computer geïnstalleerd.** 

- **1** Sluit alle geopende programma's op uw computer af (inclusief antivirussoftware).
- **2** Plaats de CD met EasyShare-software in het CD-ROM-station.
- **3** Laad de software als volgt:

<span id="page-17-5"></span>**Windows –** kies Uitvoeren in het menu Start als het installatievenster niet wordt weergegeven en typ **d:\setup.exe**. Met **d** wordt het CD-ROM-station bedoeld.

<span id="page-17-4"></span>**Mac OS X –** dubbelklik op het CD-pictogram op het bureaublad en klik vervolgens op het installatiepictogram.

**4** Volg de aanwijzingen op het scherm om de software te installeren.

**Windows –** selecteer Volledig als u de meest gebruikte toepassingen automatisch wilt installeren of Aangepast als u de te installeren toepassingen zelf wilt kiezen.

**Mac OS X –** volg de instructies op het scherm.

**5** Start de computer opnieuw op wanneer u hierom wordt gevraagd. Schakel de antivirussoftware in als u die eerder hebt uitgeschakeld. Raadpleeg de handleiding bij de antivirussoftware voor meer informatie.

Klik in de EasyShare-software op de knop Help voor informatie over de toepassingen op de CD met EasyShare-software.

## <span id="page-18-4"></span><span id="page-18-0"></span>**Foto's overbrengen met de USB-kabel**

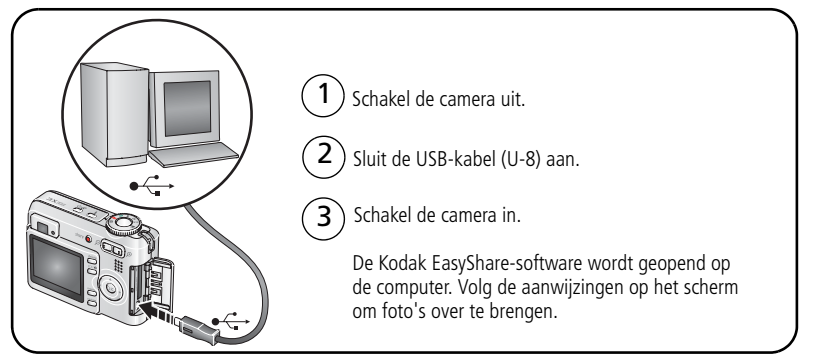

OPMERKING: Ga naar [www.kodak.com/go/howto](http://www.kodak.com/go/howto) voor een on line tutorial over het aansluiten van de kabel.

#### **Andere beschikbare producten voor overdracht**

U kunt onderstaande Kodak-producten ook gebruiken om foto's en video's over te brengen:

- Kodak EasyShare-camerastation, Kodak EasyShare-printerstation (zie [pagina 16](#page-21-1))
- Kodak-kaartlezer voor meerdere kaarten, Kodak SD MultiMedia-kaartlezer/schrijver

U kunt deze en andere accessoires kopen bij winkels die Kodak-producten verkopen of via [www.kodak.com/go/c533accessories](http://www.kodak.com/go/c533accessories) of [www.kodak.com/go/c503accessories](http://www.kodak.com/go/c503accessories).

## <span id="page-18-1"></span>**Foto's afdrukken**

#### **Afdrukken met een Kodak EasyShare-printerstation**

Plaats de camera op het Kodak EasyShare-printerstation en druk uw foto's direct af, met of zonder computer. U kunt deze en andere accessoires kopen bij winkels die Kodak-producten verkopen of via [www.kodak.com/go/c533accessories](http://www.kodak.com/go/c533accessories) of [www.kodak.com/go/c503accessories.](http://www.kodak.com/go/c503accessories)

<span id="page-18-3"></span><span id="page-18-2"></span>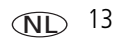

#### **Direct afdrukken met een PictBridge-compatibele printer**

Uw camera is compatibel met PictBridge-technologie, zodat u direct kunt afdrukken op PictBridge-compatibele printers. U hebt het volgende nodig:

- Een camera met volledig opgeladen batterijen
- <span id="page-19-0"></span>■ Een PictBridge-compatibele printer
- Een USB-kabel (mogelijk afzonderlijk verkrijgbaar)

#### **De camera aansluiten op een PictBridge-compatibele printer**

- **1** Schakel de camera en de printer uit.
- **2** Sluit de camera met de juiste USB-kabel aan op de printer. (Zie de handleiding van de printer of ga naar [www.kodak.com/go/c533accessories](http://www.kodak.com/go/c533accessories) of [www.kodak.com/go/c503accessories.](http://www.kodak.com/go/c503accessories)

#### **Afdrukken vanaf een PictBridge-compatibele printer**

**1** Schakel de printer en de camera in.

*Het PictBridge-logo wordt weergegeven, gevolgd door de huidige foto en het menu. (Als er geen foto's worden gevonden, wordt er een bericht weergegeven.) Als de menu-interface wordt uitgeschakeld, kunt u op een willekeurige knop drukken om deze weer in te schakelen.*

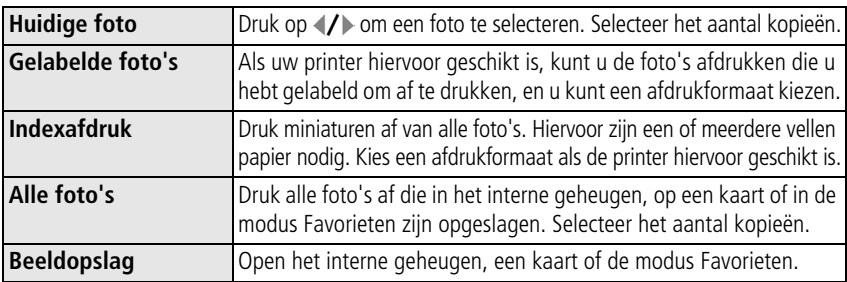

**2** Druk op  $\blacktriangle$  om een afdrukoptie te kiezen en druk vervolgens op de OK-knop.

OPMERKING: Bij direct afdrukken worden de foto's niet permanent overgebracht naar of opgeslagen op de computer of printer.

#### **De camera loskoppelen van een PictBridge-compatibele printer**

- **1** Schakel de camera en de printer uit.
- <span id="page-20-2"></span>**2** Koppel de USB-kabel los van de camera en de printer.

#### **Afdrukken vanaf een printer die niet compatibel is met PictBridge**

Klik in de EasyShare-software op de knop Help voor meer informatie over het afdrukken van foto's vanaf uw computer.

#### <span id="page-20-1"></span>**On line afdrukken bestellen**

De *Kodak EasyShare* Gallery ([www.kodakgallery.com\)](http://www.kodakgallery.com) is slechts een van de vele on line afdrukservices die de Kodak EasyShare-software aanbiedt. U kunt gemakkelijk:

- foto's uploaden;
- foto's bewerken, verbeteren en er randen aan toevoegen;
- foto's opslaan en deze delen met familie en vrienden:
- kwaliteitsafdrukken, wenskaarten met foto, fotolijsten en albums bestellen, en ze thuis laten bezorgen.

#### <span id="page-20-0"></span>**Afdrukken vanaf een optionele SD/MMC-kaart**

- U kunt gelabelde foto's automatisch afdrukken als u de kaart in een printer met een SD/MMC-kaartsleuf plaatst. Raadpleeg de handleiding van uw printer voor meer informatie.
- U kunt afdrukken maken op een Kodak Picture Maker/Picture Kiosk met SD/MMC-kaartondersteuning. (Neem vóór uw bezoek contact op met een Picture Maker/Picture Kiosk-locatie. Zie [www.kodak.com/go/picturemaker](http://www.kodak.com/go/picturemaker).)
- U kunt de kaart meenemen naar uw plaatselijke fotozaak om de foto's te laten afdrukken.

### <span id="page-21-2"></span><span id="page-21-1"></span><span id="page-21-0"></span>**Geschikte stations voor uw camera**

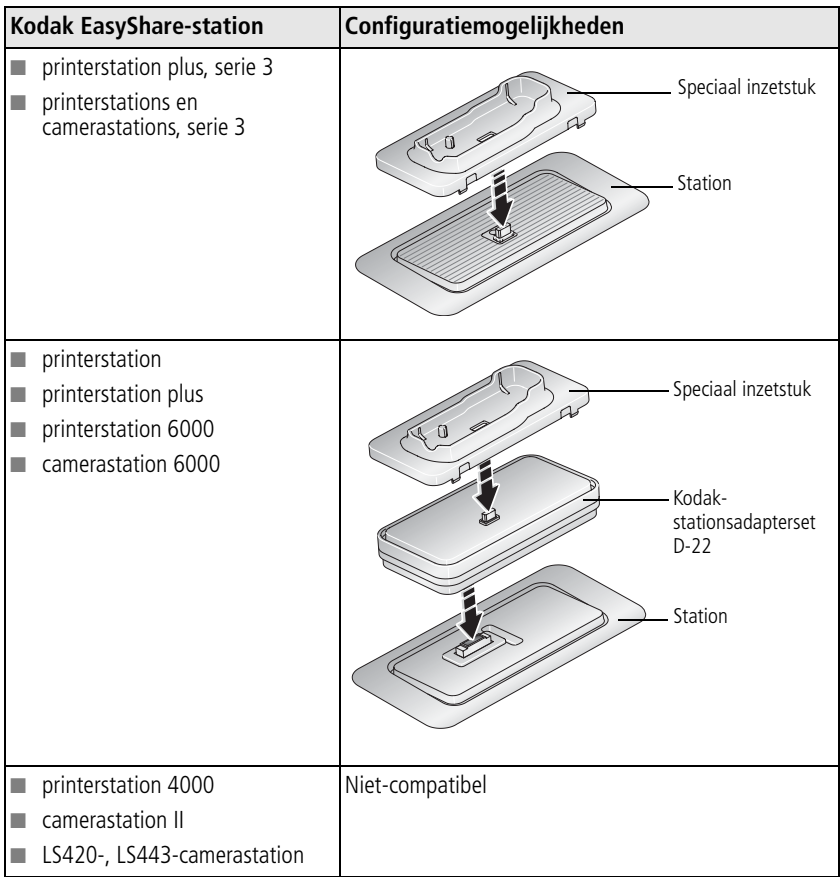

U kunt camerastations, printerstations en andere accessoires kopen bij winkels die Kodak-producten verkopen of via [www.kodak.com/go/c533accessories](http://www.kodak.com/go/c533accessories) of [www.kodak.com/go/c503accessories.](http://www.kodak.com/go/c503accessories)

# <span id="page-22-4"></span><span id="page-22-3"></span><span id="page-22-0"></span>**4 Meer camerafuncties**

## <span id="page-22-1"></span>**Optische zoom gebruiken**

Met de optische zoom kunt u het onderwerp 3x dichterbij halen. De optische zoom is pas doeltreffend wanneer de lens zich verder dan 60 cm van het onderwerp bevindt of 12,7 cm in de modus Close-up. U kunt de optische zoom alleen vóór de video-opname wijzigen, niet tijdens het opnemen.

- **1** Gebruik de zoeker of het LCD-scherm om de camera op het onderwerp te richten.
- **2** Druk op de knop T (telefoto) als u wilt inzoomen. Druk op de knop W (groothoek) als u wilt uitzoomen.

*De zoomindicator geeft de zoomstatus weer.*

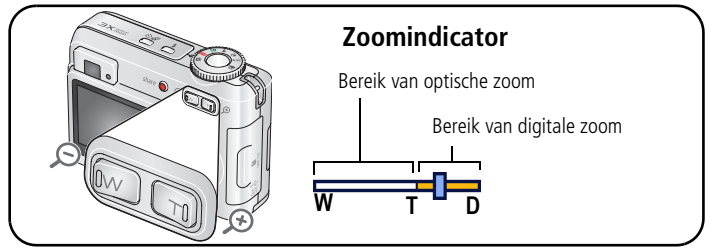

**3** Maak de foto of video.

#### <span id="page-22-2"></span>**Digitale zoom gebruiken**

Gebruik de digitale zoom in een willekeurige fotomodus als u het beeld nog eens 15x wilt vergroten.

- **1** Druk op de knop T (telefoto) tot de limiet voor de optische zoom is bereikt (3x). Laat de knop los en druk er nogmaals op.
- **2** Maak de foto of video.

OPMERKING: U kunt de digitale zoom niet gebruiken voor het opnemen van video's. Als u de digitale zoom gebruikt, is het mogelijk dat de beeldkwaliteit minder goed is. Het blauwe schuifblokje op de zoomindicator stopt en wordt vervolgens rood wanneer de fotokwaliteit de limiet bereikt voor een aanvaardbare afdruk van 10 cm x 15 cm.

## <span id="page-23-2"></span><span id="page-23-0"></span>**Opnamemodi**

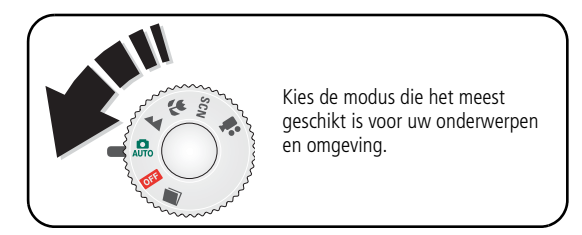

<span id="page-23-3"></span><span id="page-23-1"></span>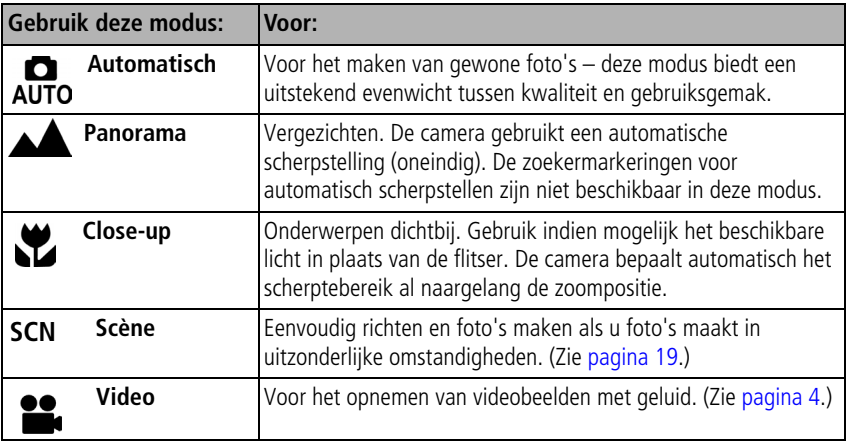

#### <span id="page-24-10"></span><span id="page-24-0"></span>**Scènemodi**

- 1 Zet de keuzeschakelaar op de modus Scène SCN.
- **2** Druk op (/) om beschrijvingen van de modus Scène weer te geven.

OPMERKING: Als de Help-tekst wordt uitgeschakeld, drukt u op de OK-knop.

**3** Druk op de OK-knop om een scènemodus te selecteren.

<span id="page-24-9"></span><span id="page-24-8"></span><span id="page-24-7"></span><span id="page-24-6"></span><span id="page-24-5"></span><span id="page-24-4"></span><span id="page-24-3"></span><span id="page-24-2"></span><span id="page-24-1"></span>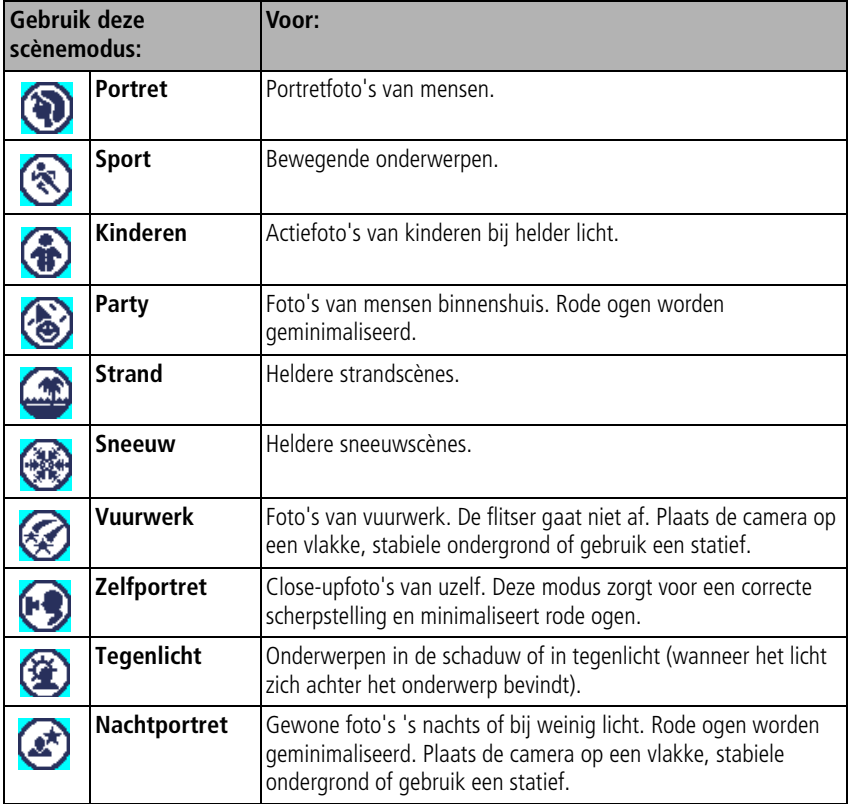

## <span id="page-25-2"></span><span id="page-25-0"></span>**Belichtingscompensatie gebruiken om de helderheid aan te passen**

In de modi Automatisch, Panorama en Close-up kunt u de belichtingscompensatie aanpassen om uw foto's donkerder of lichter te maken. Druk op als u de belichtingscompensatie wilt verlagen of  $op$  als u deze wilt verhogen.

*Het niveau van de belichtingscompensatie wordt weergegeven op het LCD-scherm en het LCD-scherm wordt helderder of donkerder.*

## <span id="page-25-3"></span><span id="page-25-1"></span>**De zelfontspanner gebruiken**

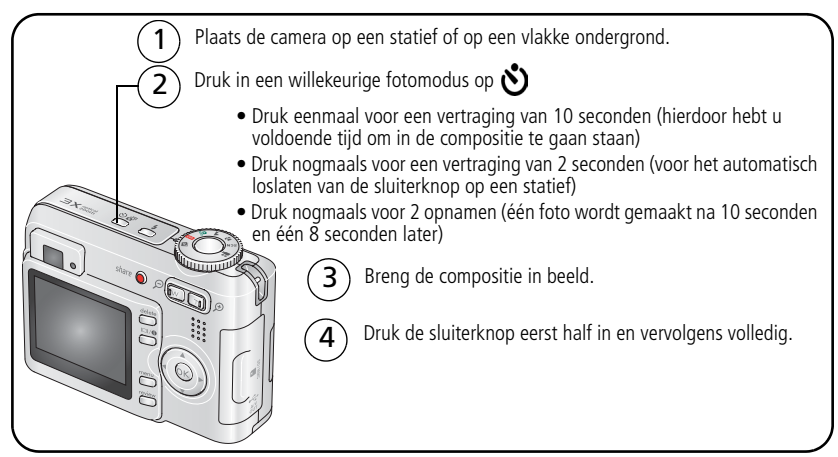

Druk op de zelfontspannerknop om de zelfontspanner te annuleren voordat de foto wordt gemaakt.

#### **U kunt op dezelfde wijze een video maken, maar:**

- Zet de keuzeschakelaar op de modus Video <sup>e</sup>.
- Druk de sluiterknop volledig in.
- OPMERKING: De video stopt wanneer er geen opslagruimte meer is. Alleen de opties van 2 en 10 seconden zijn beschikbaar in de modus Video.

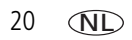

20 NL *www.kodak.com/go/support*

### <span id="page-26-3"></span><span id="page-26-0"></span>**Burst gebruiken**

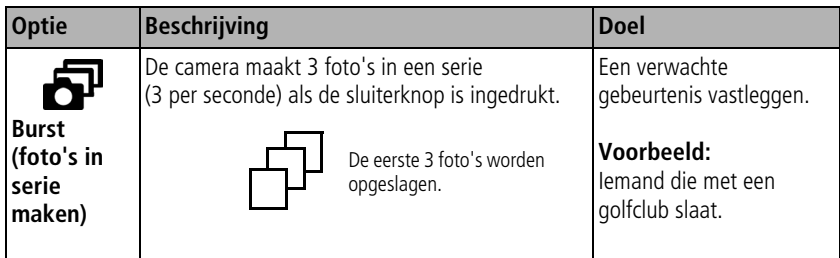

- **1** Druk in de meeste fotomodi herhaaldelijk op de burst-knop om een optie te kiezen.
- **2** Druk de sluiterknop **half in** om scherp te stellen en de belichting in te stellen.
- **3** Druk de sluiterknop **geheel in en houd deze ingedrukt** om foto's te maken. *De camera stopt als u de sluiterknop weer loslaat, als de foto's zijn gemaakt of als er geen opslagruimte meer is.*
- OPMERKING: U kunt tijdens quickview alle foto's in de burst-serie verwijderen. In de modus Bekijken kunt u foto's één voor één verwijderen (zie [pagina 11](#page-16-0)).

## <span id="page-26-4"></span><span id="page-26-2"></span><span id="page-26-1"></span>**Opname-instellingen wijzigen**

- U kunt instellingen wijzigen zodat de camera de beste resultaten oplevert:
- **1** Druk op de Menu-knop.
- **2** Druk op  $\blacktriangle$   $\blacktriangleright$  om een instelling te markeren en druk vervolgens op de OK-knop.
- **3** Kies een optie en druk op de OK-knop.
- **4** Druk op de Menu-knop als u het scherm wilt verlaten.

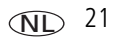

OPMERKING: Sommige instellingen zijn niet in alle modi beschikbaar.

<span id="page-27-2"></span><span id="page-27-1"></span><span id="page-27-0"></span>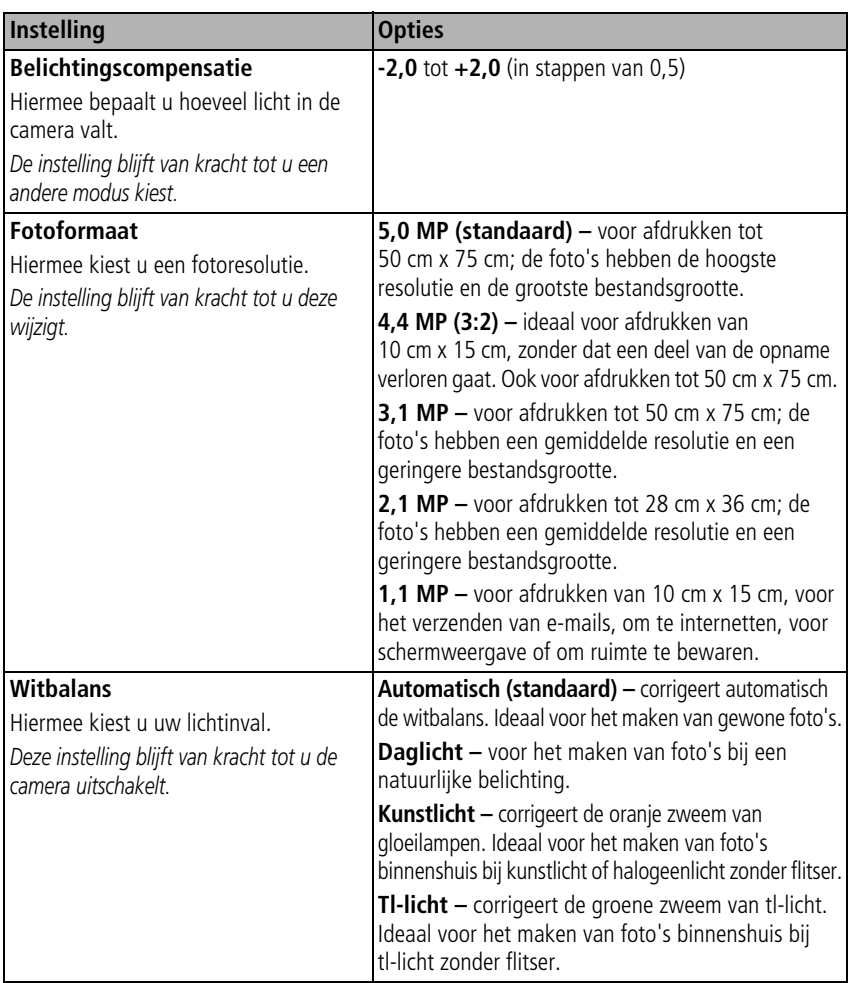

<span id="page-28-2"></span><span id="page-28-1"></span><span id="page-28-0"></span>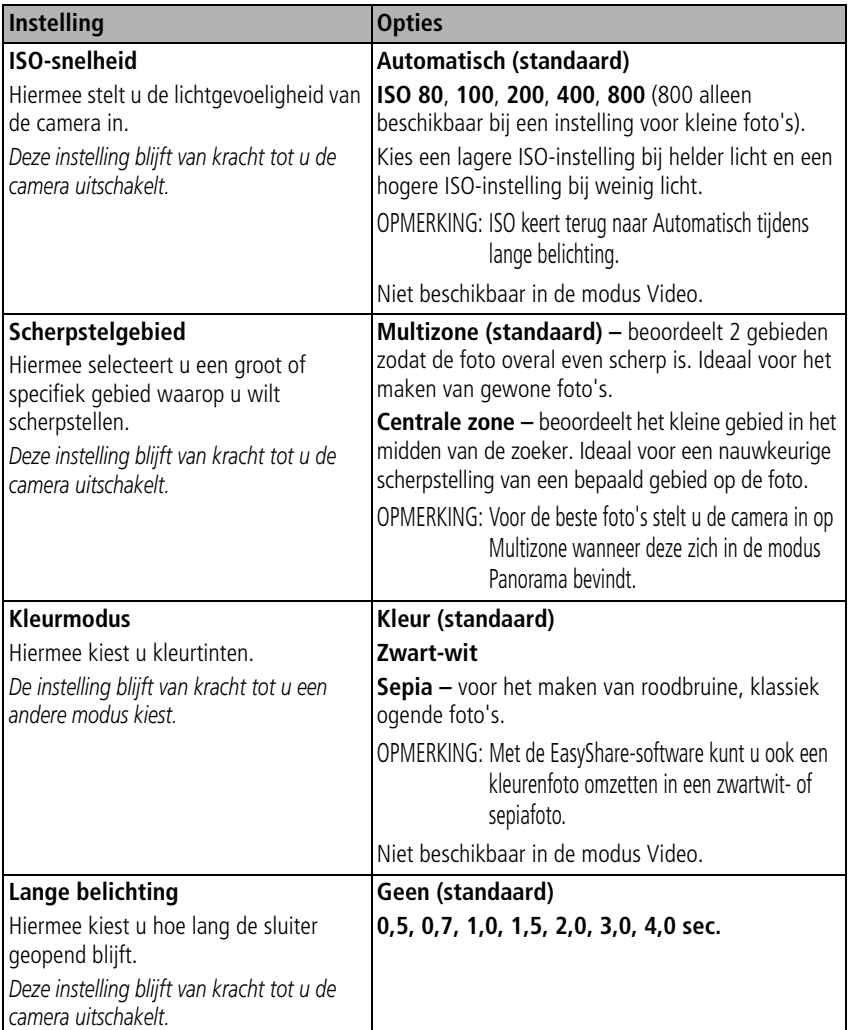

<span id="page-29-5"></span><span id="page-29-4"></span><span id="page-29-3"></span><span id="page-29-2"></span><span id="page-29-1"></span><span id="page-29-0"></span>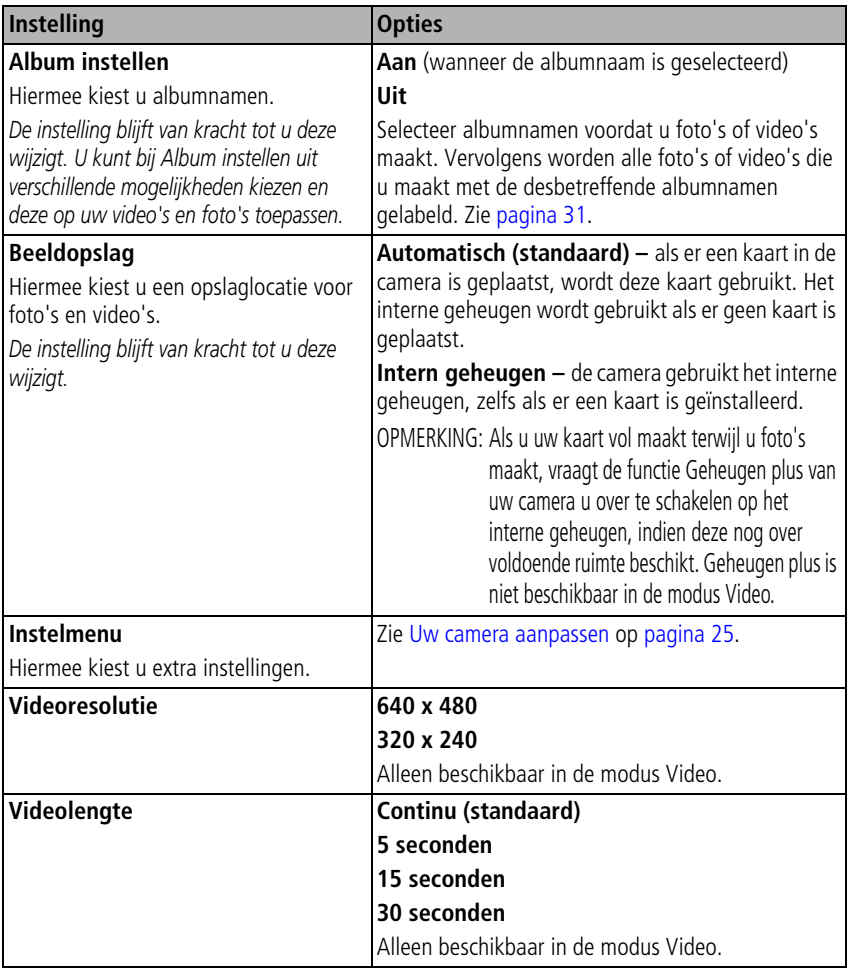

#### <span id="page-30-3"></span><span id="page-30-1"></span><span id="page-30-0"></span>**Uw camera aanpassen**

Met het Instelmenu kunt u uw camera-instellingen aanpassen.

- **1** Druk in een willekeurige modus op de Menu-knop.
- **2** Druk op  $\rightarrow$  als u Instelmenu  $\rightarrow$  wilt markeren en druk vervolgens op de OK-knop.
- **3** Druk op  $\rightarrow \rightarrow \rightarrow$  als u de instelling wilt markeren die u wilt wijzigen en druk vervolgens op de OK-knop.
- **4** Kies een optie en druk op de OK-knop.
- **5** Druk op de Menu-knop als u het scherm wilt verlaten.

OPMERKING: De instellingen blijven van kracht tot u ze wijzigt.

<span id="page-30-5"></span><span id="page-30-4"></span><span id="page-30-2"></span>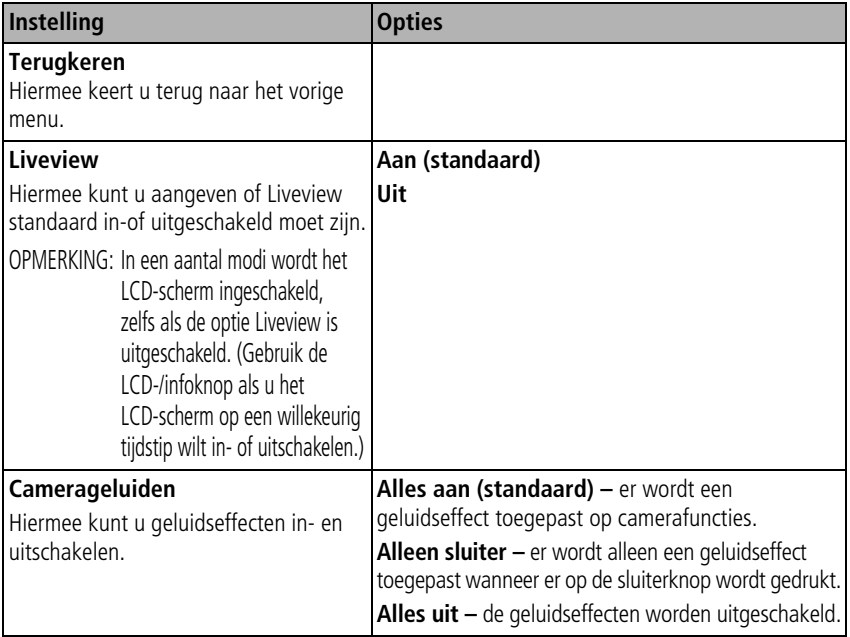

<span id="page-31-5"></span><span id="page-31-4"></span><span id="page-31-3"></span><span id="page-31-2"></span><span id="page-31-1"></span><span id="page-31-0"></span>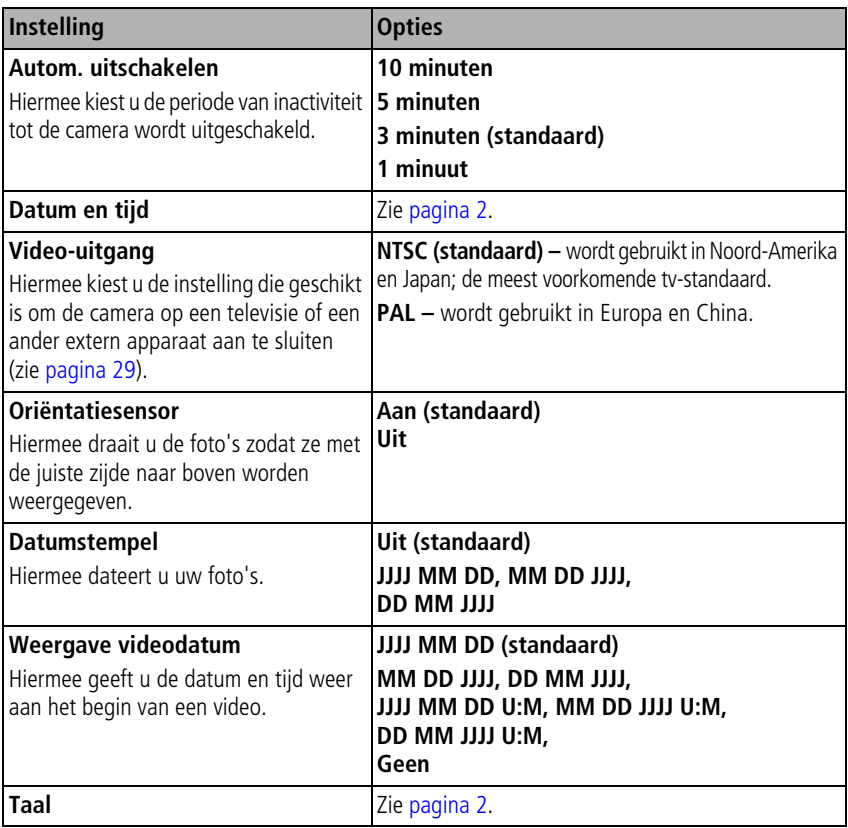

<span id="page-32-1"></span><span id="page-32-0"></span>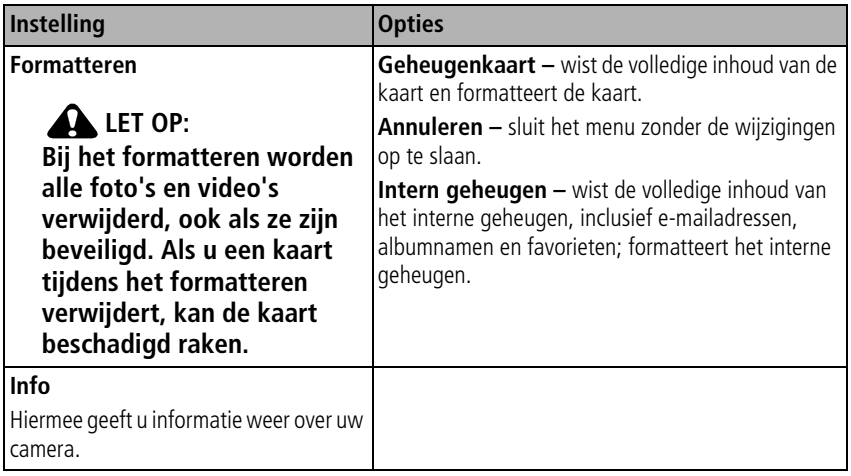

## <span id="page-33-2"></span><span id="page-33-1"></span><span id="page-33-0"></span>**Een diapresentatie afspelen**

Met Diapresent. geeft u de foto's en video's op het LCD-scherm weer. Raadpleeg [pagina 29](#page-34-1) als u een diapresentatie op een tv of een ander extern apparaat wilt afspelen. U kunt de levensduur van de batterij verlengen als u een optionele 3-volt wisselstroomadapter van Kodak gebruikt. (Ga naar [www.kodak.com/go/c533accessories](http://www.kodak.com/go/c533accessories)  of [www.kodak.com/go/c503accessories.](http://www.kodak.com/go/c503accessories))

#### **De diapresentatie starten**

- **1** Druk op de Review-knop (bekijken) en druk vervolgens op de Menu-knop.
- **2** Druk op  $\rightarrow \rightarrow \infty$  om Diapresent. **th** te markeren en druk vervolgens op de OK-knop.
- **3** Druk op  $\blacktriangle$  om Begin diapresent. te markeren en druk vervolgens op de OK-knop. *Elke foto en video wordt één keer weergegeven.*

<span id="page-33-3"></span>Druk op de OK-knop om de diapresentatie te onderbreken.

#### **Het weergave-interval van de diapresentatie wijzigen**

Het weergave-interval is standaard ingesteld op 5 seconden (elke foto wordt vijf seconden weergegeven). U kunt het weergave-interval van 3 tot 60 seconden instellen.

- **1** Druk in het menu Diapresent. op  $\blacktriangle$  om Interval te markeren en druk vervolgens op de OK-knop.
- **2** Selecteer een weergave-interval.

Houd  $\rightarrow$  ingedrukt om snel door de seconden te bladeren.

**3** Druk op de OK-knop.

<span id="page-33-4"></span>*De intervalinstelling blijft van kracht tot u deze wijzigt.*

#### **Een diapresentatie voortdurend herhalen**

Als u Lus inschakelt, wordt de diapresentatie voortdurend herhaald.

**1** Druk in het menu Diapresent. op  $\rightarrow \rightarrow \infty$  om Lus te markeren en druk vervolgens op de OK-knop.

28 NL *www.kodak.com/go/support*

**2** Druk op  $\blacktriangle$  om Aan te markeren en druk vervolgens op de OK-knop.

<span id="page-34-2"></span>*De diapresentatie wordt herhaald tot u op de OK-knop drukt of tot de batterij leeg is. De instelling Lus blijft van kracht tot u deze wijzigt.*

#### <span id="page-34-1"></span>**Foto's en video's op een televisiescherm weergeven**

U kunt foto's en video's op een televisie, op een computerbeeldscherm of op andere apparaten met een video-ingang weergeven. (De beeldkwaliteit op een televisiescherm is mogelijk niet zo goed als op een computerbeeldscherm of op een afdruk.)

- **1** Sluit de USB-poort of audio/video-uitgang van de camera met een audio-/videokabel aan op de video-ingang (geel) en audio-ingang (wit) van de televisie. Raadpleeg de handleiding van uw televisie voor meer informatie.
- <span id="page-34-3"></span><span id="page-34-0"></span>**2** Bekijk foto's en video's op de televisie.

## **Foto's bijsnijden**

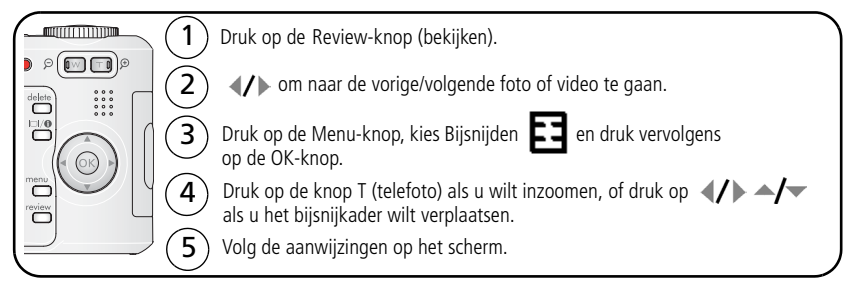

*De foto wordt eerst gekopieerd en vervolgens bijgesneden. Het origineel blijft behouden. Een bijgesneden foto kan niet opnieuw op de camera worden bijgesneden.*

Druk op de Menu-knop om het menu af te sluiten.

OPMERKING: Zorg dat de juiste optie (PAL of NTSC) is ingesteld voor de video-uitgang (zie Video-uitgang op [pagina 26](#page-31-0)). Als u de kabel tijdens een diapresentatie aansluit, wordt de presentatie gestopt.

## <span id="page-35-3"></span><span id="page-35-0"></span>**Foto/video-informatie bekijken**

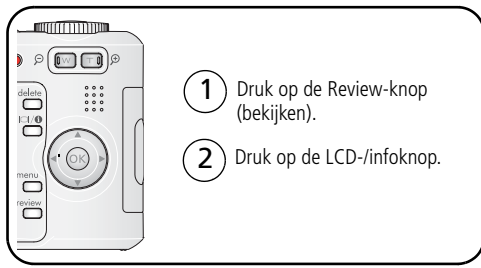

<span id="page-35-2"></span><span id="page-35-1"></span>Druk op de Review-knop (bekijken) om de modus Bekijken af te sluiten.

## **Foto's en video's kopiëren**

U kunt foto's en video's van een kaart naar het interne geheugen kopiëren en omgekeerd.

#### **Voordat u gaat kopiëren, dient u ervoor te zorgen dat:**

- Er een kaart in de camera is geplaatst.
- De opslaglocatie is ingesteld op de locatie **waarvan** u wilt kopiëren. Zie Beeldopslag op [pagina 24](#page-29-0).

#### **Foto's of video's kopiëren:**

- **1** Druk op de Review-knop (bekijken) en druk vervolgens op de Menu-knop.
- **2** Druk op  $\blacktriangle$  om Kopiëren  $\blacktriangleright$  te markeren en druk vervolgens op de OK-knop.
- **3** Druk op  $\blacktriangle$  om een optie te markeren.
- **4** Druk op de OK-knop.
- OPMERKING: Foto's en video's worden gekopieerd, niet verplaatst. Als u de oorspronkelijke locatie wilt wissen nadat de foto's en video's zijn gekopieerd, dient u de foto's te verwijderen (zie [pagina 11\)](#page-16-0). Labels die u hebt toegevoegd om foto's af te drukken, per e-mail te verzenden of als favorieten op te slaan, worden niet gekopieerd. Beveiligingsinstellingen worden niet gekopieerd. Raadpleeg [pagina 11](#page-16-1) voor het beveiligen van foto's en video's.

## <span id="page-36-3"></span><span id="page-36-1"></span><span id="page-36-0"></span>**Vooraf labelen voor albumnamen**

Gebruik Album inst. (Foto of Video) als u vooraf albumnamen wilt selecteren; nog voordat u foto's of video's maakt. Vervolgens worden alle foto's of video's die u maakt met de desbetreffende albumnamen gelabeld.

#### **Eén – op uw computer**

Gebruik de EasyShare-software die bij uw camera is geleverd als u albumnamen op uw computer wilt maken. Als u de camera vervolgens op de computer aansluit, kunt u tot 32 albumnamen naar de lijst met albumnamen kopiëren. Raadpleeg de Help van de EasyShare-software voor meer informatie.

#### <span id="page-36-2"></span>**Twee – op uw camera**

- **1** Druk in een willekeurige modus op de Menu-knop.
- **2** Druk op  $\blacktriangle$  als u Album inst.  $\blacksquare$  wilt markeren en druk vervolgens op de OK-knop.
- **3** Druk op  $\blacktriangle$   $\blacktriangleright$  als u een albumnaam wilt markeren en druk vervolgens op de OK-knop. Herhaal dit als u foto's of video's wilt markeren voor albums. *Geselecteerde albums worden aangeduid met een vinkje.*

**4** Als u een selectie wilt verwijderen, markeert u een albumnaam en drukt u op OK. Selecteer Alles wissen als u alle albumselecties wilt verwijderen.

**5** Markeer Afsluiten en druk vervolgens op de OK-knop.

*Uw selectie wordt opgeslagen. Als u het LCD-scherm inschakelt, wordt uw albumselectie weergegeven. Als de albumnaam wordt gevolgd door een plusteken (+) is er meer dan één album geselecteerd.*

**6** Druk op de Menu-knop om het menu af te sluiten.

#### **Drie – overdracht naar uw computer**

Wanneer u de gelabelde foto's of video's overbrengt naar uw computer, wordt de EasyShare-software geopend en worden uw foto's in het desbetreffende album ondergebracht. Raadpleeg de Help van de EasyShare-software voor meer informatie.

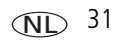

#### **Foto's/video's voor albums labelen**

Gebruik de functie Album in de modus Bekijken om de foto's en video's in de camera te labelen met albumnamen.

#### **Eén – op uw computer**

Gebruik EasyShare-software om albums op uw computer te maken en kopieer vervolgens tot maximaal 32 albumnamen naar het interne geheugen van de camera. Raadpleeg de Help van de EasyShare-software voor meer informatie.

#### **Twee – op uw camera**

- **1** Druk op de Review-knop (bekijken) en ga naar de foto of video.
- **2** Druk op de Menu-knop.
- **3** Druk op  $\blacktriangle$  om Album  $\blacksquare$  te markeren en druk vervolgens op de OK-knop.
- **4** Druk op  $\blacktriangle$  om een albummap te markeren en druk vervolgens op de OK-knop.

Druk op  $\mathcal{U}$  om door de foto's te bladeren en andere foto's aan hetzelfde album toe te voegen. Druk op de OK-knop wanneer de gewenste foto wordt weergegeven.

Herhaal stap 4 voor ieder album om foto's aan meer dan één album toe te voegen.

*De albumnaam wordt samen met de foto weergegeven. Een plusteken (+) na de albumnaam betekent dat de foto aan meer dan één album is toegevoegd.*

Als u een selectie wilt verwijderen, markeert u een albumnaam en drukt u op OK. Selecteer Alles wissen als u alle albumselecties wilt verwijderen.

#### **Drie – overdracht naar uw computer**

Wanneer u de gelabelde foto's of video's overbrengt naar uw computer, wordt de EasyShare-software geopend en worden uw foto's of video's in de desbetreffende albummap ondergebracht. Raadpleeg de Help van de EasyShare-software voor meer informatie.

## <span id="page-37-1"></span><span id="page-37-0"></span>**Uw foto's delen**

Druk op de Share-knop (delen) als u uw foto's en video's wilt labelen. U kunt de foto's en video's delen nadat u deze naar de computer hebt overgebracht. Gebruik de Share-knop (delen):

32 NL *www.kodak.com/go/support*

- Op een willekeurig tijdstip. (De meest recent gemaakte foto of video wordt weergegeven.)
- Vlak nadat u een foto of video hebt gemaakt, tijdens de quickview.
- Nadat u op de Review-knop (bekijken) hebt gedrukt.

#### **Foto's labelen voor afdrukken**

- **1** Druk op de Share-knop (delen). Druk op (/) om een foto te zoeken.
- **2** Druk op  $\blacktriangle$  om Afdrukken  $\Box$  te markeren en druk vervolgens op de OK-knop.\*
- **3** Druk op  $\blacktriangle$  om het aantal exemplaren te selecteren (0-99). Met het cijfer nul verwijdert u het label voor de foto.

**Optioneel:** U kunt een afdrukaantal toepassen op andere foto's. Druk op (/) om een foto te zoeken. Druk op  $\blacktriangleleft \blacktriangleright$  om het afdrukaantal te wijzigen. Herhaal deze stap tot het gewenste afdrukaantal wordt toegepast op de foto's.

**4** Druk op de OK-knop.

Het afdrukpictogram **D** verschijnt in het statusgebied.

**5** Druk op de Share-knop (delen) om het menu af te sluiten.

\* Markeer Alles afdr., druk op de OK-knop en geef het gewenste aantal exemplaren op om alle foto's op de opslaglocatie te labelen. Alles afdr. is niet beschikbaar tijdens de quickview. Als u de afdruklabels voor alle foto's in de opslaglocatie wilt verwijderen, dient u Afdr. annuleren te markeren en vervolgens op de OK-knop te drukken. Afdr. annuleren is niet beschikbaar tijdens de quickview.

#### <span id="page-38-0"></span>**Gelabelde foto's afdrukken**

Als u gelabelde foto's naar uw computer overbrengt, wordt het afdrukscherm van de Kodak EasyShare-software geopend. Klik in EasyShare-software op de knop Help voor meer informatie.

Raadpleeg [pagina 13](#page-18-1) voor meer informatie over afdrukken vanaf uw computer, printerstation, PictBridge-compatibele printer of kaart.

OPMERKING: Voor de beste afdrukken van 10 cm x 15 cm zet u de camera op de afdrukkwaliteit 4,4 MP (3:2). (Zie Fotoformaat op [pagina 21](#page-26-2).)

*www.kodak.com/go/support*  $\overline{N}$  33

#### <span id="page-39-0"></span>**Foto's en video's labelen om deze per e-mail te verzenden**

#### **Eén – op uw computer**

Gebruik de Kodak EasyShare-software om een e-mailadresboek op uw computer te maken. Kopieer vervolgens maximaal 32 adressen naar het interne geheugen van de camera. Klik in EasyShare-software op de knop Help voor meer informatie.

#### **Twee – foto's of video's op de camera labelen**

- **1** Druk op de Share-knop (delen). Druk op  $\mathcal{U}$  om een foto of video te zoeken.
- **2** Druk op  $\blacktriangle$  om E-mail  $\equiv \blacktriangledown$  te markeren en druk vervolgens op de OK-knop. *Het e-mailpictogram wordt in het statusgebied weergegeven.*
- **3** Druk op  $\blacktriangle$   $\blacktriangleright$  om een e-mailadres te markeren en druk vervolgens op de OK-knop. Wanneer u andere foto's of video's met hetzelfde adres wilt labelen, drukt u op om door de foto's of video's te bladeren. Druk op de OK-knop wanneer de gewenste foto wordt weergegeven.

Wanneer u foto's en video's naar meer dan één adres wilt sturen, dient u stap 3 voor ieder adres te herhalen.

*De geselecteerde adressen worden aangeduid met een vinkje.*

- **4** Als u een selectie wilt verwijderen, markeert u een geselecteerd adres en drukt u vervolgens op de OK-knop. Markeer Alles wissen als u alle e-mailselecties wilt verwijderen.
- **5** Druk op  $\blacktriangle$   $\blacktriangleright$  om Afsluiten te markeren en druk vervolgens op de OK-knop.
- **6** Druk op de Share-knop (delen) om het menu af te sluiten.

#### **Drie – overbrengen en per e-mail verzenden**

Wanneer u de gelabelde foto's of video's overbrengt naar uw computer, wordt het e-mailscherm geopend en kunt u de foto's of video's verzenden naar de adressen die u hebt opgegeven. Klik voor meer informatie in de Kodak EasyShare-software op de knop Help.

34 NL *www.kodak.com/go/support*

#### <span id="page-40-0"></span>**Foto's als favorieten labelen**

U kunt uw favoriete foto's bewaren in Favorieten  $\Box$  in het interne geheugen van de camera en deze vervolgens delen met vrienden en familie.

OPMERKING: Als u foto's van uw camera naar uw computer overbrengt, worden alle foto's (inclusief favorieten) op ware grootte op uw computer opgeslagen. Favoriete afbeeldingen, kleinere kopieën van uw originele afbeeldingen, worden weer naar uw camera overgebracht, zodat u nog meer foto's kunt delen en hiervan kunt genieten.

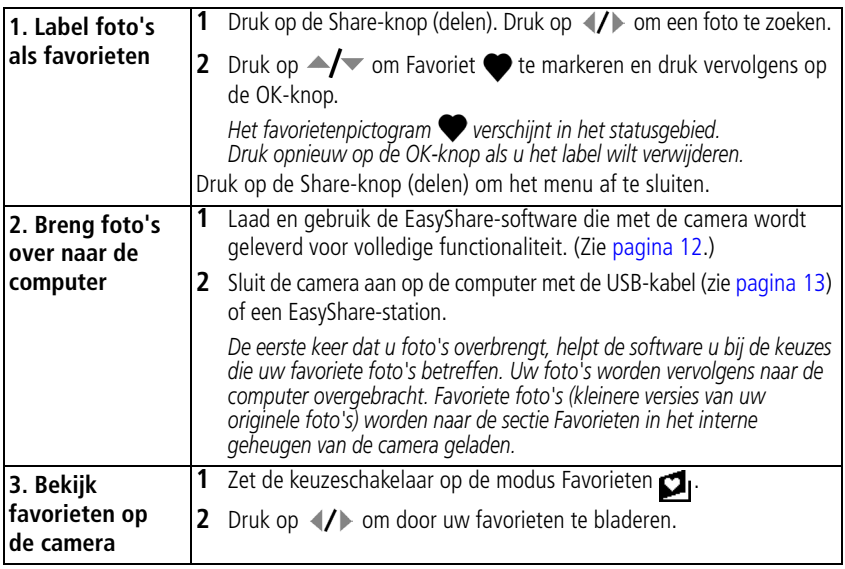

OPMERKING: De camera kan slechts een beperkt aantal favorieten bevatten. Met Camera Favorites (camerafavorieten) in de EasyShare-software kunt u de grootte van het onderdeel Favorieten

> op uw camera aanpassen. Video's die zijn gelabeld als favorieten worden opgeslagen in de map Favorieten in de EasyShare-software. Klik in EasyShare-software op de knop Help voor meer informatie.

#### <span id="page-41-1"></span>**Optionele instellingen**

Druk in de modus Favorieten op de Menu-knop om de optionele instellingen te openen.

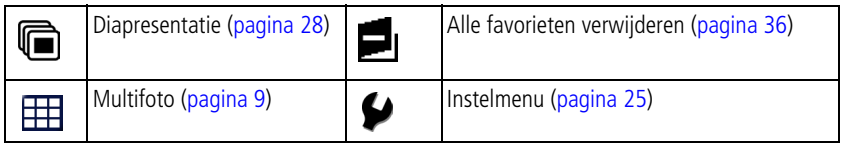

OPMERKING: Foto's die worden gemaakt met als kwaliteitsinstelling 4,4 MP (3:2) worden met een hoogte-breedteverhouding van 3:2 en met zwarte balken boven aan het scherm weergegeven.

#### <span id="page-41-2"></span><span id="page-41-0"></span>**Alle favorieten van de camera verwijderen**

- **1** Zet de keuzeschakelaar op de modus Favorieten **D**.
- **2** Druk op de Menu-knop.
- **3** Markeer Favorieten verw. **in** en druk vervolgens op de OK-knop.

*Alle foto's die in de sectie Favorieten van het interne geheugen zijn opgeslagen, worden verwijderd. De volgende keer dat u foto's naar de computer overbrengt, worden de favorieten hersteld.*

**4** Druk op de Menu-knop om het menu af te sluiten.

#### **Voorkomen dat favorieten worden overgebracht naar de camera**

- **1** Open de Kodak EasyShare-software. Klik op het tabblad My Collection (mijn verzameling).
- **2** Ga naar de albumweergave.
- **3** Klik op het album met favorieten voor uw camera.
- **4** Klik op Remove Album (album verwijderen).

*De volgende keer dat u foto's naar de computer overbrengt, kunt u met de wizard Camera Favorites (camerafavorieten) het album met camerafavorieten opnieuw maken of de functie voor camerafavorieten uitschakelen.*

#### **Favorieten afdrukken en per e-mail verzenden**

- **1** Zet de keuzeschakelaar op de modus Favorieten **D**. Druk op (/) om een foto te zoeken.
- **2** Druk op de Share-knop (delen).
- **3** Markeer Afdrukken  $\Box$  of E-mail  $\equiv \Box$  en druk op de OK-knop.
- OPMERKING: Favorieten die op deze camera zijn gemaakt (niet van een andere bron geïmporteerd), kunnen worden afgedrukt met een formaat van maximaal 10 cm x 15 cm.

# <span id="page-43-2"></span><span id="page-43-0"></span>**5 Problemen oplossen**

Ga voor uitvoerige productondersteuning naar [www.kodak.com/go/c533support](http://www.kodak.com/go/c533support) of [www.kodak.com/go/c503support](http://www.kodak.com/go/c503support) en selecteer Interactive Troubleshooting & Repairs (interactieve probleemoplossing en reparaties).

## <span id="page-43-3"></span><span id="page-43-1"></span>**Cameraproblemen**

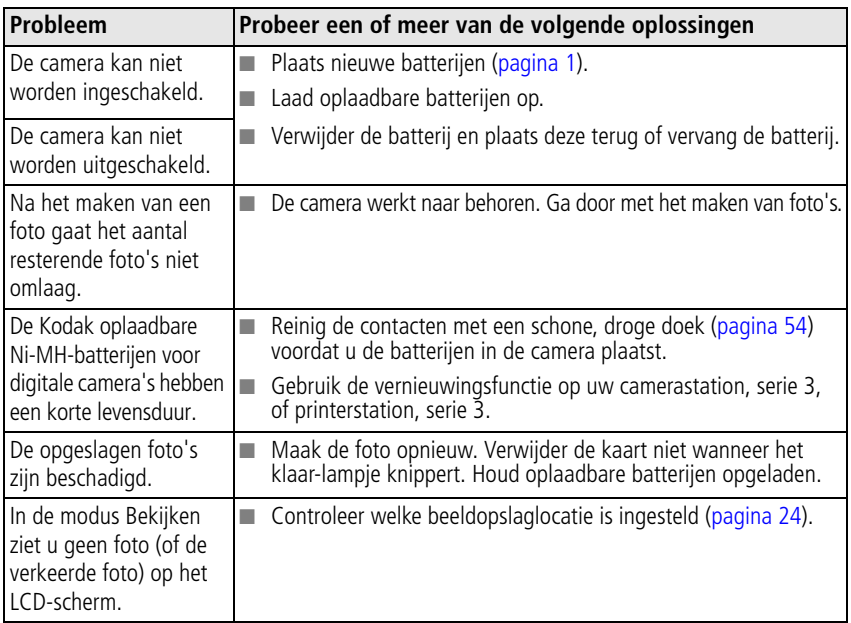

<span id="page-44-1"></span><span id="page-44-0"></span>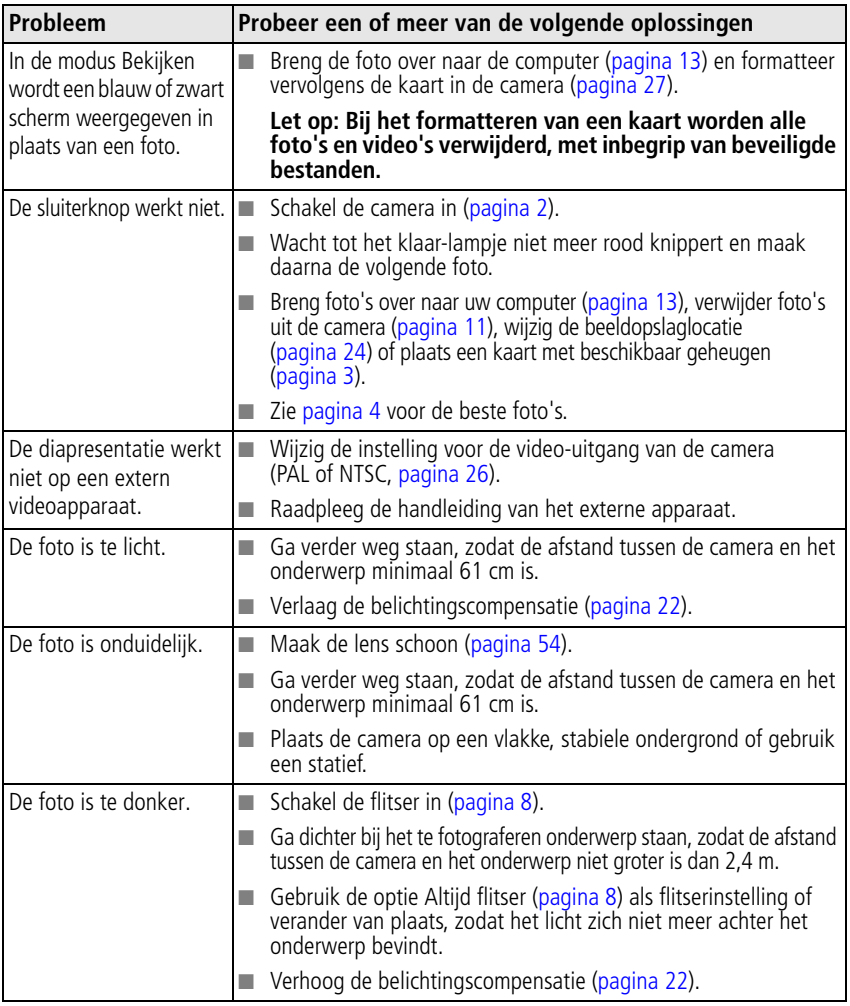

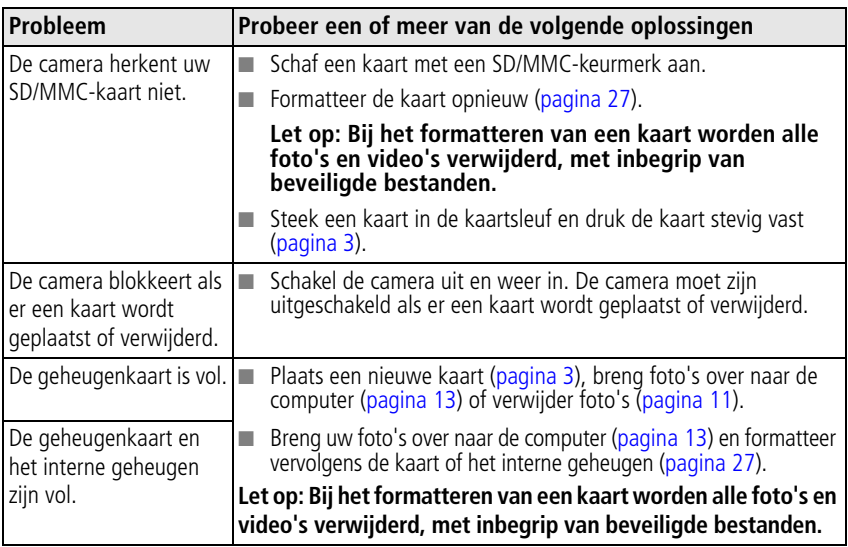

## <span id="page-45-1"></span><span id="page-45-0"></span>**Status van het klaar-lampje op de camera**

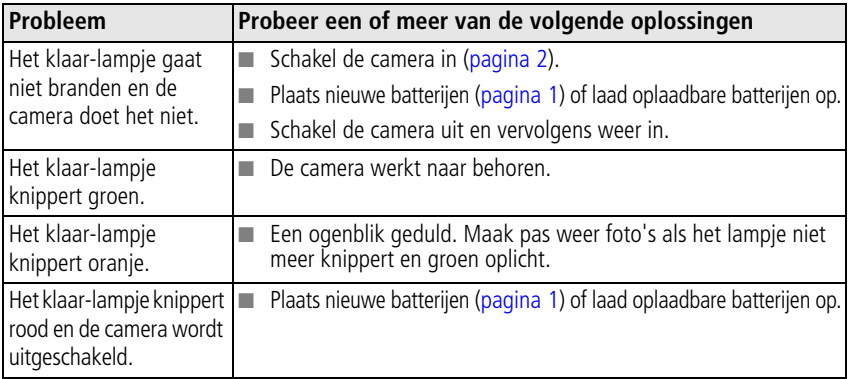

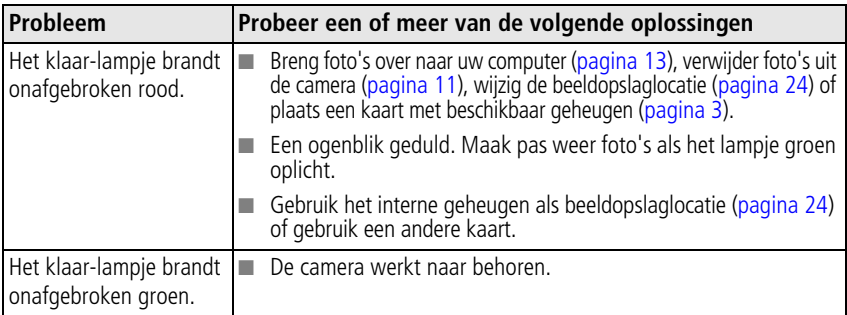

## <span id="page-46-1"></span><span id="page-46-0"></span>**Camera-/computercommunicatie**

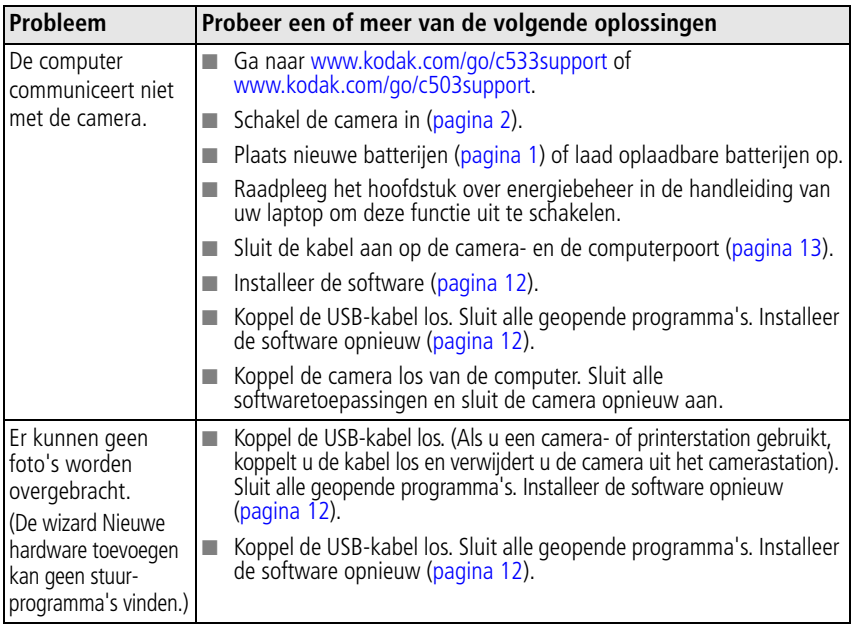

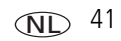

## <span id="page-47-1"></span><span id="page-47-0"></span>**Berichten op het LCD-scherm**

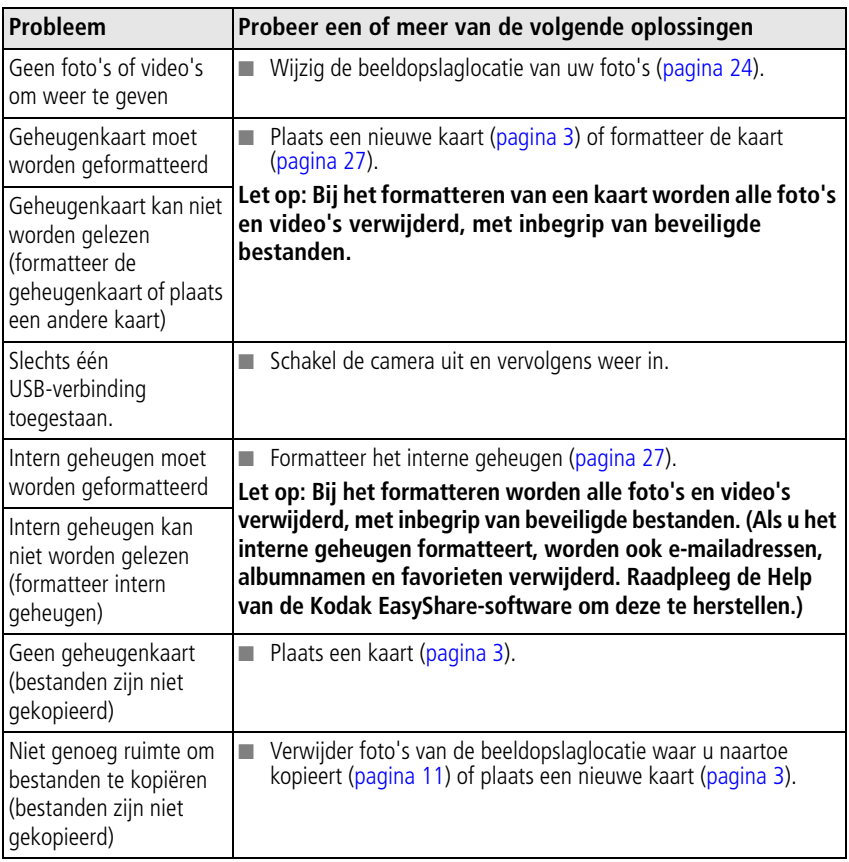

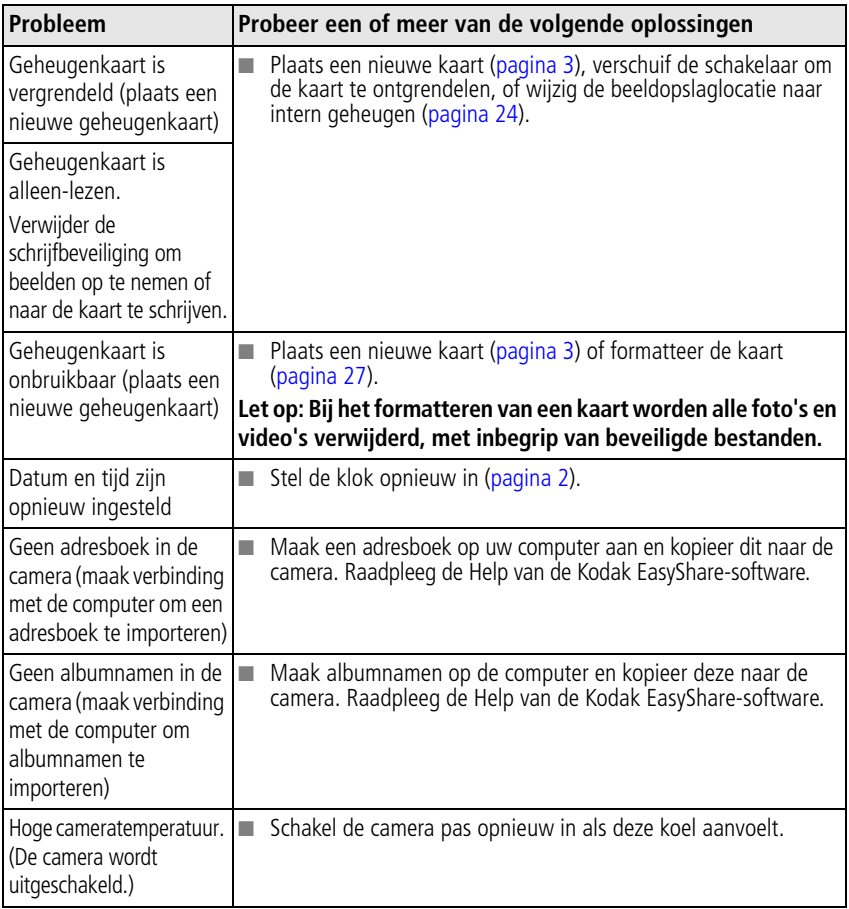

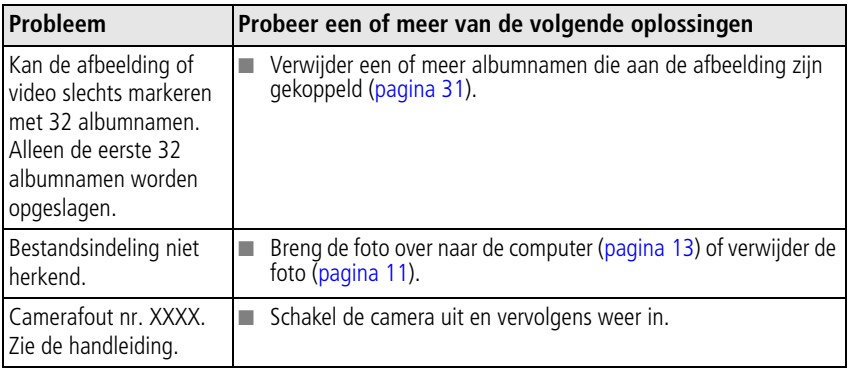

# <span id="page-50-0"></span>**6 Help-informatie**

## <span id="page-50-3"></span><span id="page-50-1"></span>**Nuttige webadressen**

#### **Camera**

<span id="page-50-4"></span><span id="page-50-2"></span>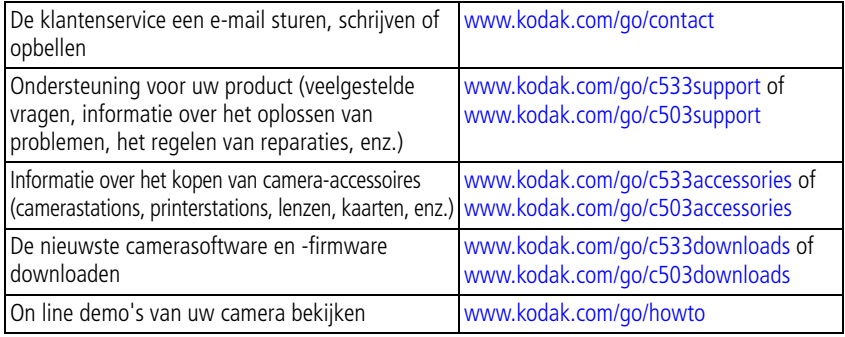

#### **Software**

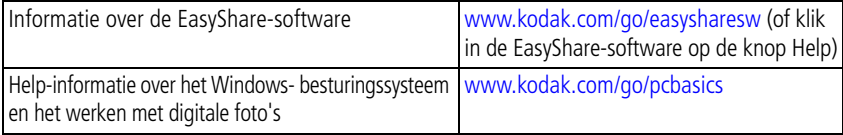

#### **Overig**

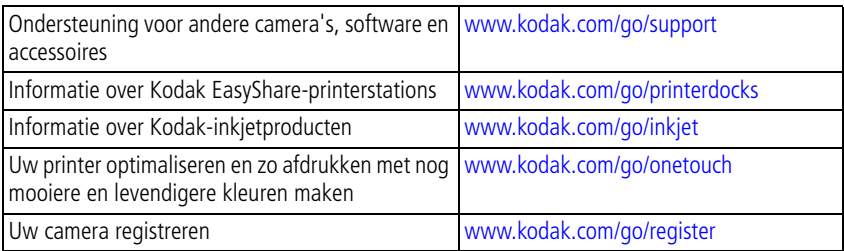

## <span id="page-51-0"></span>**Telefonische klantenservice**

Neem bij vragen over dit product contact op met een medewerker van de klantenservice en zorg dat u de volgende gegevens bij de hand hebt:

- Besturingssysteem
- 

■ Hoeveelheid geheugen (MB)

- Computermodel
- De exacte foutmelding die is weergegeven.
- Processorsnelheid (MHz) De versie van de CD met Kodak EasyShare-software.
	- Het serienummer van de camera.
- Australië 1800 147 701 België 02 713 14 45 Brazilië 0800 150000 Canada 1 800 465 6325 China 800 820 6027 Denemarken 3 848 71 30 Duitsland 069 5007 0035 Filipijnen 1 800 1 888 9600 Finland 0800 1 17056 Frankrijk 01 55 1740 77  $Griekenland 00800 44140775$ Hongkong 800 901 514 Ierland 01 407 3054 India 91 22 617 5823 Italië 02 696 33452 Japan 03 5540 9002 Nederland 020 346 9372

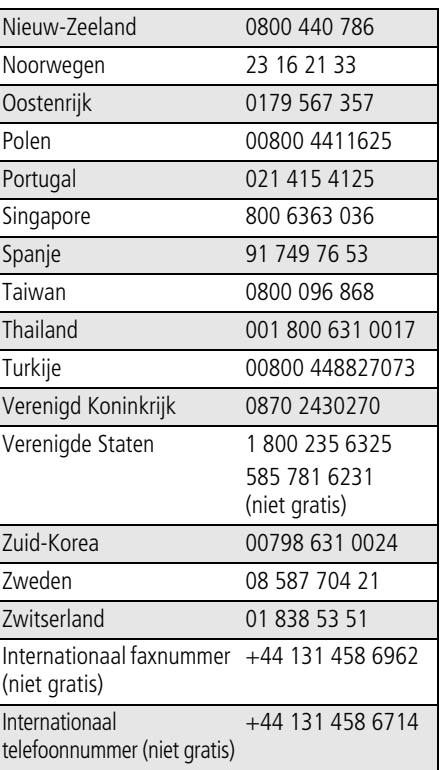

46 NL *www.kodak.com/go/support*

<span id="page-52-2"></span><span id="page-52-0"></span>**7 Bijlage**

## <span id="page-52-3"></span><span id="page-52-1"></span>**Cameraspecificaties**

Ga voor meer specificaties naar [www.kodak.com/go/c533support](http://www.kodak.com/go/c533support) of [www.kodak.com/go/c503support.](http://www.kodak.com/go/c503support)

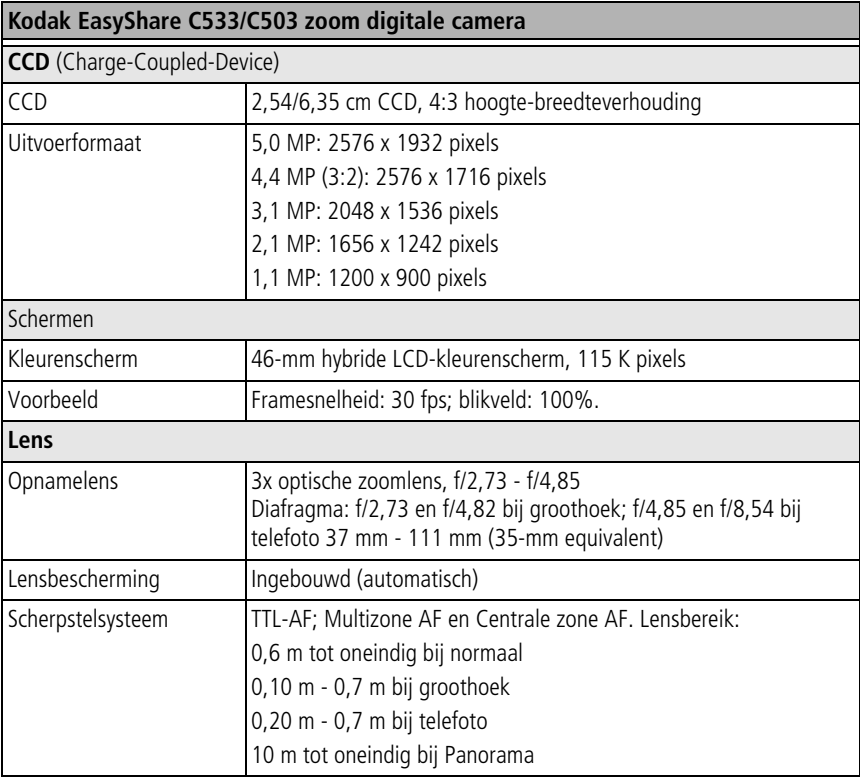

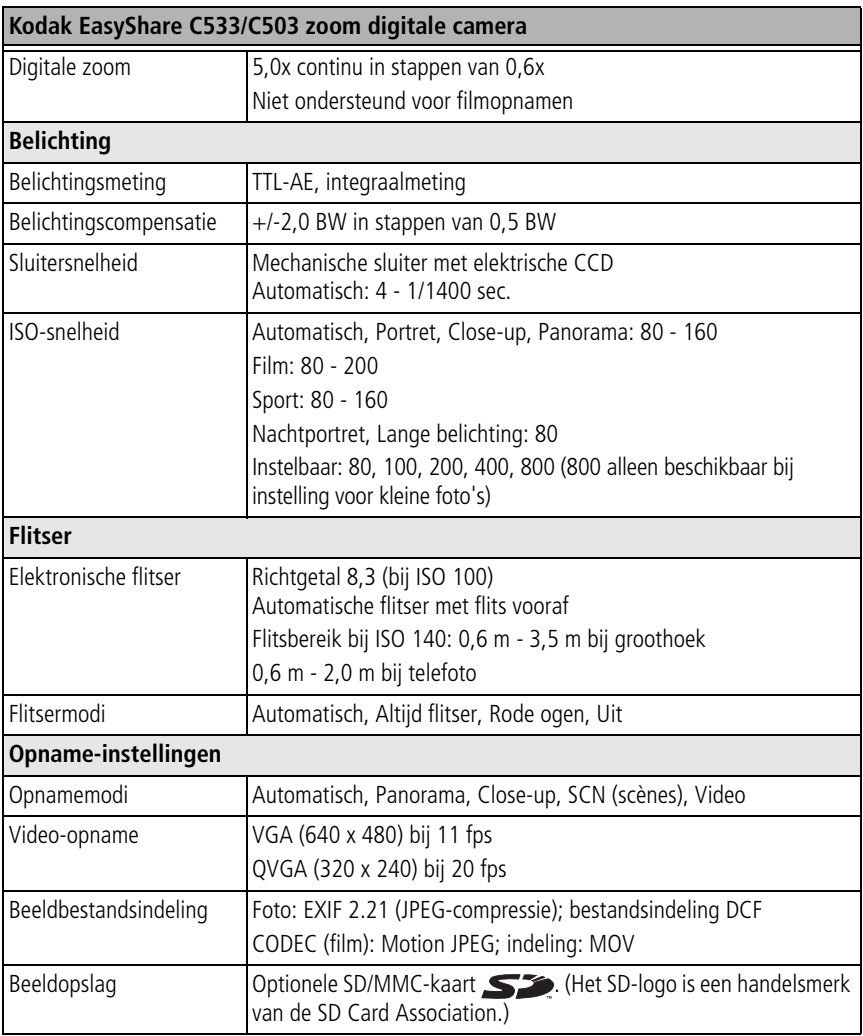

<span id="page-54-1"></span><span id="page-54-0"></span>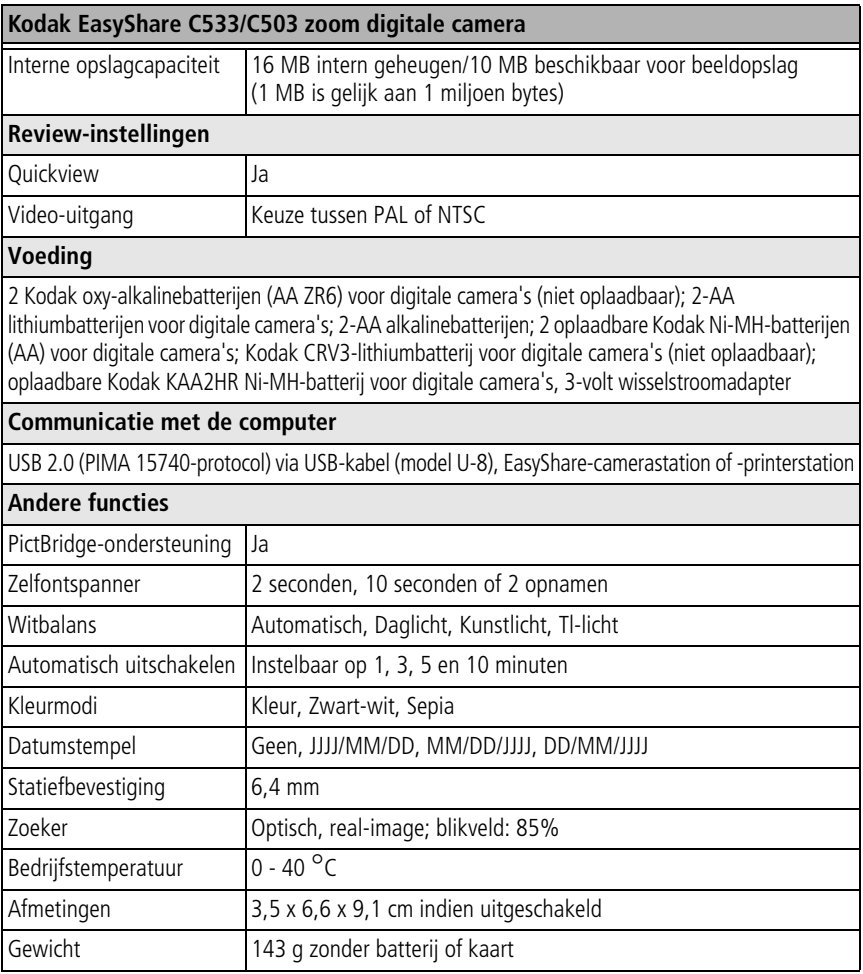

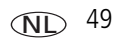

## <span id="page-55-1"></span><span id="page-55-0"></span>**Opslagcapaciteit**

De daadwerkelijke opslagcapaciteit is afhankelijk van de compositie van het onderwerp, het merk kaart en andere factoren. Daardoor kan het aantal foto's en video's variëren dat u kunt opslaan. Favorieten nemen extra ruimte in beslag op het interne geheugen.

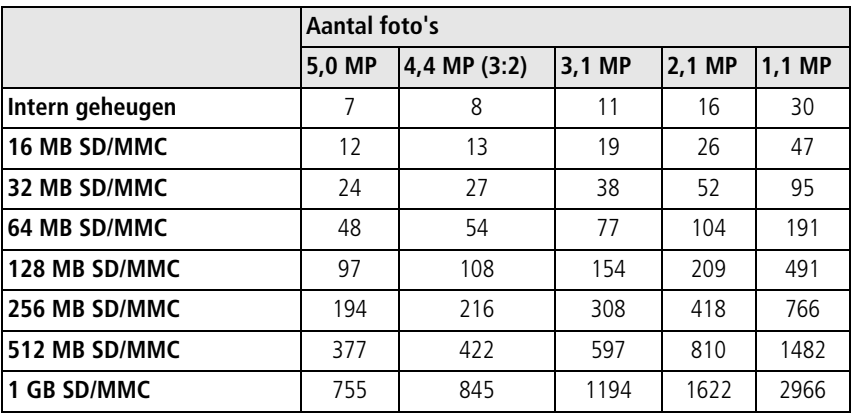

#### **Opslagcapaciteit voor foto's**

#### **Opslagcapaciteit voor video's**

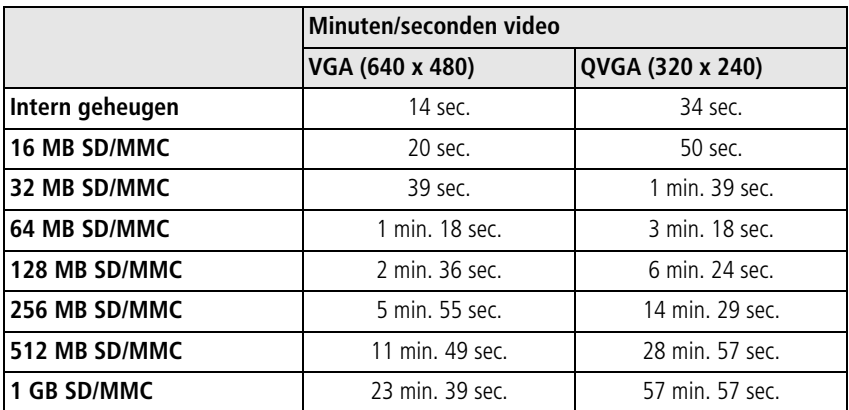

OPMERKING: Als u een geheugenkaart van 1 GB of hoger gebruikt, is het mogelijk dat het opnemen van video's automatisch stopt na 80 minuten. Druk op de sluiterknop om een nieuw videobestand te maken.

## <span id="page-56-0"></span>**Belangrijke veiligheidsinstructies**

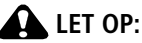

**Haal dit product niet uit elkaar; het bevat geen onderdelen die door de gebruiker kunnen worden gerepareerd. Laat reparaties uitvoeren door bevoegd onderhoudspersoneel. Stel dit product niet bloot aan vloeistoffen, vocht of zeer hoge of lage temperaturen. Kodak-wisselstroomadapters en -batterijopladers zijn alleen bedoeld voor gebruik binnenshuis. Het gebruik van knoppen, bijstellingen of procedures anders dan hier is aangegeven, zou kunnen leiden tot blootstelling aan schokken en/of elektrische of mechanische gevaren. Raak geen glas of vloeistof aan als het LCD-scherm is gebroken. Neem contact op met de klantenservice van Kodak.**

#### **Dit product gebruiken**

- Het gebruik van extra accessoires die niet worden aanbevolen door Kodak, zoals een wisselstroomadapter, kan leiden tot brand, elektrische schokken of letsel.
- Gebruik alleen een computer met USB-ondersteuning. Neem voor vragen contact op met uw computerfabrikant.
- Bij gebruik in een vliegtuig dient u de instructies van de luchtvaartmaatschappij na te leven.

#### **Richtlijnen voor batterijgebruik**

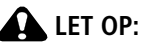

#### <span id="page-57-0"></span>**Laat batterijen eerst afkoelen voordat u deze verwijdert. De batterijen kunnen heet zijn.**

- Gebruik alleen batterijen die zijn goedgekeurd voor dit product om ontploffingsgevaar te voorkomen.
- Houd batterijen buiten het bereik van kinderen.
- Zorg dat batterijen niet in aanraking komen met metalen voorwerpen, waaronder muntstukken. Anders kan een batterij zich ontladen, heet worden of gaan lekken, of kan er kortsluiting in de batterij ontstaan.
- Haal de batterijen niet uit elkaar, plaats ze niet verkeerd om en stel ze niet bloot aan vloeistof, vocht, vuur of zeer hoge of lage temperaturen.
- Laad niet-oplaadbare batterijen niet op.
- Verwijder de batterijen wanneer het product voor langere tijd wordt opgeborgen. Mocht onverhoopt vloeistof uit de batterij in het product lekken, neem dan contact op met de klantenservice van Kodak.
- Mocht onverhoopt vloeistof uit de batterij op uw huid lekken, spoel deze er dan direct met water af en neem contact op met uw huisarts of een andere instelling. Neem voor meer gezondheidsinformatie contact op met de plaatselijke klantenservice van Kodak.
- Gooi de batterijen weg volgens de plaatselijke en nationale regelgeving voor afvalverwijdering.

Ga naar [www.kodak.com/global/en/service/batteries/batteryUsage.jhtml](http://www.kodak.com/global/en/service/batteries/batteryUsage.jhtml) voor meer informatie over batterijen.

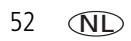

52 NL *www.kodak.com/go/support*

## <span id="page-58-5"></span><span id="page-58-0"></span>**Levensduur van de batterij**

Gebruik onderstaande Kodak-batterijen. (De typen batterijen zijn tevens aangegeven op het klepje van het batterijcompartiment.)

<span id="page-58-4"></span>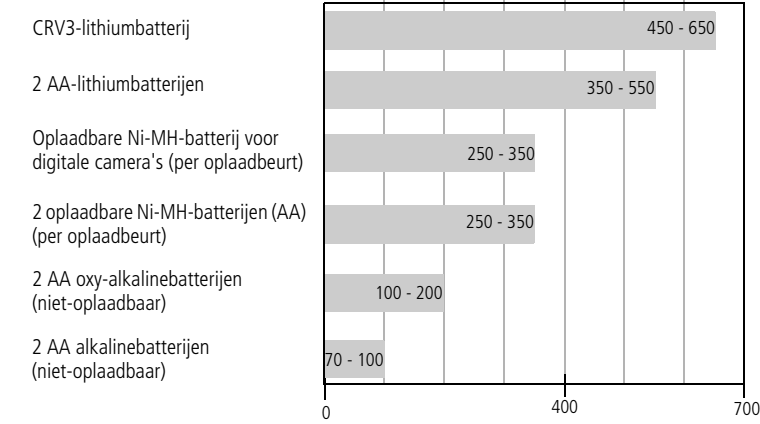

Levensduur van de batterij op basis van een CIPA-test (gemiddeld aantal foto's in de modus Automatisch, met een SD-kaart van 128 MB.). De werkelijke levensduur hangt af van het gebruik.

**Het gebruik van mangaanbatterijen AA wordt niet door Kodak aanbevolen en ook niet ondersteund**. Gebruik de genoemde batterijen omdat deze batterijen lang genoeg meegaan om altijd op uw camera te kunnen rekenen.

#### <span id="page-58-1"></span>**De levensduur van batterijen verlengen**

- Zie Automatisch uitschakelen op [pagina 26](#page-31-2).
- Beperk de volgende activiteiten omdat ze veel batterijvoeding vergen:
	- het bekijken van uw foto's op het LCD-scherm (zie [pagina 9](#page-14-0));
	- het gebruiken van het LCD-scherm als zoeker (zie [pagina 7\)](#page-12-0);
	- veelvuldig gebruik van de flitser.

<span id="page-58-3"></span><span id="page-58-2"></span>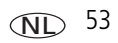

- Vuil op de contacten van de batterijen kan de levensduur van de batterij nadelig beïnvloeden. Reinig de contacten met een schone, droge doek voordat u de batterijen in de camera plaatst.
- **Batterijen presteren minder bij temperaturen onder 5 °C. Wanneer u de camera bij** koud weer gebruikt, dient u reservebatterijen mee te nemen en deze warm te houden. Gooi koude batterijen die niet werken niet weg. Zodra de batterijen weer op kamertemperatuur zijn gekomen, kunt u deze mogelijk opnieuw gebruiken.

## <span id="page-59-2"></span><span id="page-59-0"></span>**Een upgrade van uw software en firmware uitvoeren**

Download de nieuwste versies van de software die op de CD met Kodak EasyShare-software wordt meegeleverd en van de camerafirmware (de software waarmee de camera wordt aangestuurd). Zie [www.kodak.com/go/c533downloads](http://www.kodak.com/go/c533downloads)  of [www.kodak.com/go/c503downloads.](http://www.kodak.com/go/c503downloads)

## <span id="page-59-3"></span><span id="page-59-1"></span>**Extra onderhoud**

- Als u de camera bij vochtig weer hebt gebruikt en u vermoedt dat er water in de camera is gekomen, dient u de camera uit te schakelen en de batterij en kaart te verwijderen. Laat alle onderdelen ten minste 24 uur drogen voordat u de camera weer gebruikt.
- Blaas zachties op de lens of het LCD-scherm om stof en vuil te verwijderen. Veeg de lens of het camerascherm voorzichtig schoon met een zacht, niet-pluizend doekje of een onbehandeld lensreinigingsdoekje. Gebruik geen reinigingsoplossingen, tenzij deze specifiek voor cameralenzen zijn bestemd. Houd chemicaliën, zoals zonnebrandcrème, weg van het gelakte oppervlak.
- In sommige landen zijn mogelijk serviceovereenkomsten verkrijgbaar. Neem voor meer informatie contact op met een leverancier van Kodak-producten.
- <span id="page-59-4"></span>■ Neem contact op met de lokale overheid voor informatie over het weggooien en recyclen van digitale camera's. Ga indien u in de Verenigde Staten woont naar de website van de Electronics Industry Alliance op [www.eiae.org](http://www.eiae.org) of de Kodak-website op [www.kodak.com/go/c533downloads](http://www.kodak.com/go/c533downloads) of [www.kodak.com/go/c503downloads.](http://www.kodak.com/go/c503downloads)

## <span id="page-60-1"></span><span id="page-60-0"></span>**Garantie**

#### **Beperkte garantie**

Kodak geeft garantie op Kodak EasyShare digitale camera's en accessoires (exclusief batterijen) voor storingen en materiaal- en fabricagefouten gedurende een periode van één jaar vanaf de aankoopdatum.

Bewaar het originele aankoopbewijs. Bij het aanvragen van reparaties onder de garantie moet een bewijs van de aankoopdatum worden overlegd.

#### **Beperkte garantiedekking**

Deze beperkte garantie is uitsluitend van kracht binnen het geografische gebied waarin de digitale Kodak-camera's en accessoires zijn gekocht.

Kodak zal digitale Kodak EasyShare-camera's en accessoires REPAREREN of VERVANGEN als deze tijdens de garantieperiode niet goed functioneren, afhankelijk van de voorwaarden en/of beperkingen die in de garantie zijn vermeld. Onder deze reparatieservice valt al het arbeidsloon en alle eventuele aanpassingen en/of vervangende onderdelen. Deze reparatie of vervanging is het enige verhaalsrecht dat u onder deze garantie hebt.

Als er voor de reparaties vervangende onderdelen worden gebruikt, kunnen dit gereviseerde onderdelen zijn of onderdelen die gereviseerde materialen bevatten. Als het product in zijn geheel vervangen moet worden, kan het door een gereviseerd product worden vervangen.

#### **Beperkingen**

Beroepen op garantie worden niet in behandeling genomen zonder bewijs van de aankoopdatum, zoals een kopie van het originele aankoopbewijs van de Kodak EasyShare digitale camera of het accessoire. (Bewaar altijd het originele aankoopbewijs voor uw eigen administratie.)

Deze garantie geldt niet voor batterijen die in digitale camera's of accessoires worden gebruikt. Deze garantie dekt geen omstandigheden veroorzaakt door overmacht, noch problemen die ontstaan doordat de gebruiker heeft verzuimd de bedieningsinstructies in de handleidingen van de digitale Kodak EasyShare-camera's en accessoires op te volgen.

Deze garantie vervalt als een defect het gevolg is van transportschade, ongevallen, wijzigingen, reparaties door onbevoegden, verkeerd gebruik, misbruik, gebruik met niet-compatibele accessoires of toebehoren, het niet naleven van de instructies van Kodak voor de bediening, het onderhoud of de herverpakking van dit product, het niet gebruiken van door Kodak geleverde toebehoren (zoals adapters en kabels), of bij garantieaanspraken die na het verstrijken van deze garantie zijn ingediend.

Kodak geeft geen andere uitdrukkelijke of impliciete garanties af voor dit product. Als de uitsluiting van een willekeurige stilzwijgende garantie niet rechtsgeldig is. is de duur van de stilzwijgende garantie één jaar vanaf de aankoopdatum.

De enige aansprakelijkheid van Kodak bestaat eruit om, naar keuze van Kodak, het product te vervangen. Kodak aanvaardt geen enkele aansprakelijkheid voor enige bijzondere schade, gevolgschade of incidentele schade die voortvloeit uit de verkoop, aankoop of het gebruik van dit product, ongeacht de oorzaak. Iedere aansprakelijkheid voor bijzondere schade, gevolgschade of incidentele schade (met inbegrip van, maar niet beperkt tot, derving van inkomsten of winsten, kosten van uitvaltijd, verlies van het gebruik van apparatuur, kosten van vervangende apparatuur, voorzieningen of diensten, of aanspraken van uw klanten op dergelijke schade als gevolg van de aankoop, het gebruik of niet werken van dit product), ongeacht de oorzaak of inbreuk op een schriftelijke of stilzwijgende garantie, wordt uitdrukkelijk verworpen en van deze garantie uitgesloten.

#### **Uw rechten**

In sommige landen of rechtsgebieden is uitsluiting of beperking van incidentele schade of gevolgschade niet toegestaan, waardoor bovengenoemde beperking of uitsluiting mogelijk niet op u van toepassing is. In sommige landen of rechtsgebieden is beperking van de duur van stilzwijgende garanties niet toegestaan, waardoor deze beperking mogelijk niet op u van toepassing is.

Deze garantie verleent u bepaalde rechten. U kunt echter ook andere rechten hebben, afhankelijk van het land of het rechtsgebied waarin u woont.

#### **Buiten de Verenigde Staten en Canada**

In andere landen dan de Verenigde Staten en Canada, kunnen afwijkende bepalingen en voorwaarden voor deze garantie gelden. Tenzij er aan de koper schriftelijk specifieke garanties zijn verstrekt door een Kodak-onderneming, bestaan er geen garanties of aansprakelijkheden buiten de wettelijk opgelegde minimumvereisten, ook niet ingeval van gebreken, schade of verliezen als gevolg van nalatigheid of andere daden.

## <span id="page-62-0"></span>**Voorschriften**

### **Conformiteitsverklaring FCC**

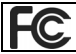

<span id="page-62-1"></span>Kodak EasyShare C533/C503 zoom digitale camera

Deze apparatuur is getest en is in overeenstemming bevonden met de limieten van een Klasse B digitaal apparaat, conform Deel 15 van de FCC-voorschriften. Deze beperkingen zijn bedoeld om een redelijke bescherming te bieden tegen schadelijke storingen in een woonomgeving.

Deze apparatuur produceert en gebruikt energie in het radiofrequentiegebied en kan deze uitstralen, en kan, indien niet volgens de instructies geïnstalleerd en gebruikt, schadelijke storing aan radiocommunicatie veroorzaken. Er is echter geen garantie dat in bepaalde situaties geen storing zal optreden.

Als deze apparatuur schadelijke storing in radio- of televisieontvangst veroorzaakt, wat kan worden vastgesteld door de apparatuur in en uit te schakelen, kan de gebruiker proberen deze storing op te heffen op één of meer van de volgende manieren: 1) de ontvangstantenne verplaatsen of anders richten; 2) de afstand tussen het apparaat en de ontvanger vergroten; 3) de apparatuur aansluiten op een andere contactdoosgroep dan die waarop de ontvanger is aangesloten; 4) de verkoper of een ervaren radio- of tv-monteur raadplegen.

Wijzigingen of modificaties aan deze apparatuur die niet uitdrukkelijk zijn goedgekeurd door de partij die verantwoordelijk is voor de nakoming van de voorschriften, kunnen het recht van de gebruiker om deze apparatuur te bedienen ongeldig maken. Als afgeschermde interfacekabels bij het product zijn geleverd of elders gedefinieerde componenten of toebehoren voor installatie bij dit product zijn voorgeschreven, dienen deze te worden gebruikt om aan de FCC-voorschriften te voldoen.

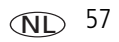

#### <span id="page-63-1"></span>**C-Tick (Australië)**

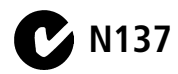

#### **Canadian DOC Statement**

**DOC Class B Compliance –** This Class B digital apparatus complies with Canadian ICES-003.

**Observation des normes-Class B –** Cet appareil numérique de la classe B est conforme à la norme NMB-003 du Canada.

#### **Elektrisch en elektronisch afval**

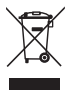

<span id="page-63-3"></span><span id="page-63-2"></span>In de Europese Unie dient dit product niet met ongesorteerd huishoudelijk afval te worden weggegooid. Neem contact op met uw plaatselijke autoriteiten of ga naar [www.kodak.com/go/recycle](http://www.kodak.com/go/recycle) voor informatie over recyclingprogramma's.

#### **Koreaanse klasse B ITE**

```
이 기기는 가정용으로 전자파적함등록을 한 기기로서 주거지역에서는 물론
모든 지역에서 사용할 수 있습니다
```
Nederlandse vertaling: Aangezien deze apparatuur een EMC-registratie voor huishoudelijk gebruik heeft gekregen, kan deze apparatuur overal worden gebruikt, dus ook in een woonwijk.

#### **VCCI Klasse B ITE**

<span id="page-63-0"></span>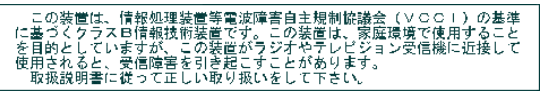

Nederlandse vertaling: Dit is een Klasse B-product volgens de norm van het Voluntary Control Council for Interference from Information Technology Equipment (VCCI). Als dit product in een woonomgeving in de buurt van een radio- of televisieontvanger wordt gebruikt, kan het een radiostoring veroorzaken. Installeer en gebruik de apparatuur volgens de instructies in de handleiding.

## **Index 11**

#### **A**

[AA-batterij, plaatsen, 1](#page-6-3) [accessoires, 13](#page-18-2) [batterij, 53](#page-58-2) [kopen, 45](#page-50-2) [printerstation, 13](#page-18-3) [SD/MMC-kaart, 3](#page-8-1) afdrukken [gelabelde foto's, 15](#page-20-0) [met EasyShare-printerstation, 13](#page-18-3) [on line bestellen, 15](#page-20-1) [PictBridge-technologie, 14](#page-19-0) [printer optimaliseren, 45](#page-50-3) [vanaf computer, 15](#page-20-2) [vanaf een kaart, 15](#page-20-0) [afspelen diapresentatie, 28](#page-33-2) album [foto's labelen, 31](#page-36-3) [instellen, 24](#page-29-2) [audio/video-uitgang, 29](#page-34-2) [automatisch, 18](#page-23-1) [flitser, 8](#page-13-1) [zoekermarkeringen voor](#page-12-1)  scherpstellen, 7

#### **B**

batterij [veiligheid, 52](#page-57-0) [batterijcompartiment, ii](#page-3-0) batterijen [levensduur verlengen, 53](#page-58-3) [plaatsen, 1](#page-6-3)

[typen, 49,](#page-54-1) [53](#page-58-4) [verwachte levensduur, 53](#page-58-4) [beeldopslag, 24](#page-29-1) belichting [compensatie, 20](#page-25-2) [lange, 23](#page-28-1) [belichtingscompensatie, 22](#page-27-0) [beveiligen, foto's, video's, 11](#page-16-2) [bijlage, 47](#page-52-2) [bijsnijden, foto's, 29](#page-34-3) [burst, gebruiken, 21](#page-26-3) [burst-knop, i](#page-2-0)

#### **C**

[camera in- en uitschakelen, 2](#page-7-2) [camerageluiden, 25](#page-30-2) [camera-instellingen aanpassen, 25](#page-30-3) camerascherm [foutberichten, 42](#page-47-1) [video's bekijken, 9](#page-14-3) [compatibiliteit, station, 16](#page-21-2) [conformiteitsverklaring VCCI, 58](#page-63-0) CRV3-batterij [plaatsen, 1](#page-6-4) [C-Tick, Australië, 58](#page-63-1)

#### **D**

[datum instellen, 2](#page-7-3) [datumstempel, 26](#page-31-3) [delen, foto's, video's, 32](#page-37-1) [delete-knop, ii](#page-3-1)

*www.kodak.com/go/support* 59

NL

diapresentatie [afspelen, 28](#page-33-2) [interval, 28](#page-33-3) [problemen, 39](#page-44-0) [voortdurende lus, 28](#page-33-4) [digitale zoom, gebruiken, 17](#page-22-2) [downloaden, foto's, 12](#page-17-2)

#### **E**

EasyShare-software [installeren, 12](#page-17-3) extern videoapparaat [foto's bekijken, video's, 29](#page-34-2)

#### **F**

favorieten [instellen, 36](#page-41-1) [labelen, 35](#page-40-0) [verwijderen, 36](#page-41-2) [firmware, upgrade uitvoeren van, 54](#page-59-2) flitser [instellingen, 8](#page-13-1) [formatteren, 27](#page-32-0) [let op, 11](#page-16-3) foto [vergroten, 9](#page-14-4) foto's [afdrukken, 15](#page-20-2) [bekijken, 9](#page-14-3) [beveiligen, 11](#page-16-2) [bijsnijden, 29](#page-34-3) [gelabelde foto's per e-mail](#page-39-0)  verzenden, 34 [kopiëren, 30](#page-35-2)

[labelen, 31](#page-36-3) [maken, modi, 18](#page-23-2) [opslagcapaciteit, 50](#page-55-1) [overbrengen, 12](#page-17-2) [verwijderen, 11](#page-16-4) foto's bekijken [camerascherm, 9](#page-14-3) [na het maken, 5,](#page-10-0) [9](#page-14-3) [terwijl u ze maakt, 5](#page-10-0) foto's bekijken, video's [diapresentatie, 28](#page-33-2) foto's kopiëren [geheugen naar kaart, 30](#page-35-2) [kaart naar geheugen, 30](#page-35-2) [naar computer, 12](#page-17-2) [foto's, video's overbrengen, 12](#page-17-2) [foto's, video's per e-mail verzenden, 34](#page-39-0) [foto, maken, 4](#page-9-3) [fotoformaat, 22](#page-27-1) [foutmeldingen, 42](#page-47-1)

#### **G**

[garantie, 55](#page-60-1) geheugen [kaart plaatsen, 3](#page-8-1) [opslagcapaciteit, 50](#page-55-1) [vol, 24](#page-29-3) [geheugen plus, 24](#page-29-3) [gelijkspanningsingang, i](#page-2-1) [geluiden, 25](#page-30-2) [geschikte stations, 16](#page-21-2)

NL

60 *www.kodak.com/go/support*

#### **H**

[help, 38](#page-43-2) [camera, 38](#page-43-3) [webadressen, 45](#page-50-3)

#### **I**

[info over deze camera, 27](#page-32-1) [infoknop, ii](#page-3-2) informatie [over foto's, video's, 30](#page-35-3) informatie over voorschriften [klasse B ITE, 58](#page-63-2) installeren [batterijen, 1](#page-6-3) [SD/MMC-kaart, 3](#page-8-1) [software, 12](#page-17-3) instellen [album, 24](#page-29-2) [beeldopslag, 24](#page-29-1) [belichtingscompensatie, 22](#page-27-0) [camerageluiden, 25](#page-30-2) [datum en tijd, 2](#page-7-3) [datumstempel, 26](#page-31-3) [flitser, 8](#page-13-1) [fotoformaat, 22](#page-27-1) [informatie, 27](#page-32-1) [instelmenu, 24](#page-29-4) [kleurmodus, 23](#page-28-2) [lange belichting, 23](#page-28-1) [liveview, 25](#page-30-4) [opnamemodus, 18](#page-23-2) [oriëntatiesensor, 26](#page-31-4) [scherpstelgebied, 23](#page-28-0) [terugkeren, 25](#page-30-5)

[videodatum weergeven, 26](#page-31-5) [videoresolutie, 24](#page-29-5) [video-uitgang, 26](#page-31-1) [witbalans, 22](#page-27-2) [zelfontspanner, 20](#page-25-3) instellingen [opname, 21](#page-26-4) [instelmenu, 24](#page-29-4) [instelmodus, gebruiken, 25](#page-30-3) intern geheugen [opslagcapaciteit, 50](#page-55-1) [interval, diapresentatie, 28](#page-33-3)

#### **K**

kabel [audio/video, 29](#page-34-2) [USB, 13](#page-18-4) [keuzeschakelaar, i,](#page-2-2) [18](#page-23-2) [kinderen, 19](#page-24-1) [klaar-lampje, 40](#page-45-1) [Klasse B ITE, 58](#page-63-2) [kleurmodus, 23](#page-28-2) [klok, instellen, 2](#page-7-3) knop [burst, i,](#page-2-0) [21](#page-26-3) [delete, ii,](#page-3-1) [5](#page-10-0) [flitser, flitserknop, i](#page-2-3) [flitser/status, 8](#page-13-1) [groothoek, ii](#page-3-3) [info, ii](#page-3-2) [LCD/info, ii](#page-3-2) [menu, ii](#page-3-4) [OK, ii](#page-3-5) [review, ii,](#page-3-6) [9](#page-14-5)

[share, ii](#page-3-7) [sluiter, i](#page-2-4) [telefoto, ii](#page-3-8) zelfontspanner, [zelfontspannerknop, i](#page-2-0) [zoom, 17](#page-22-3) [knop groothoek, ii](#page-3-3) Kodak EasyShare-software [upgrade uitvoeren van, 54](#page-59-2) [Kodak-websites, 45](#page-50-3) [Koreaanse klasse B ITE, 58](#page-63-2)

#### **L**

labelen [favorieten, 35](#page-40-0) [voor afdrukken, 33](#page-38-0) [voor albums, 31](#page-36-3) [voor e-mail, 34](#page-39-0) laden [software, 12](#page-17-3) lampje [klaar, 40](#page-45-1) [lange belichting, 23](#page-28-1) [LCD, ii](#page-3-9) [LCD-/infoknop, ii](#page-3-2) lens [reinigen lens, 54](#page-59-3) let op [formatteren, 11](#page-16-3) [levensduur van de batterij, 53](#page-58-5) [liveview, 25](#page-30-4) [lus, diapresentatie, 28](#page-33-4)

#### **M**

Macintosh OS-computers [software installeren, 12](#page-17-4) [meer camerafuncties, 17](#page-22-4) [menu-knop, ii](#page-3-4) [miniaturen, 9](#page-14-6) modi [automatisch, 18](#page-23-1) [kinderen, 19](#page-24-1) [nachtportret, 19](#page-24-2) [party, 19](#page-24-3) [SCN, 18](#page-23-3) [sneeuw, 19](#page-24-4) [strand, 19](#page-24-5) [tegenlicht, 19](#page-24-6) [tekst, 19](#page-24-7) [vuurwerk, 19](#page-24-8) [zelfportret, 19](#page-24-9) [multifoto, 9](#page-14-6)

#### **N**

[nachtportret, 19](#page-24-2)

#### **O**

[OK-knop, ii](#page-3-5) [on line afdrukken, bestellen, 15](#page-20-1) [onderhoud, camera, 54](#page-59-3) [ongedaan maken, 11](#page-16-5) [opname-instellingen, 21](#page-26-4) [opslagcapaciteit, 50](#page-55-1) opslaglocatie [wijzigen, 24](#page-29-3) [optische zoom, 17](#page-22-3) [oriëntatiesensor, 26](#page-31-4) [over foto, video, 30](#page-35-3)

62 *www.kodak.com/go/support*

NL

#### **P**

[party, 19](#page-24-3) [PictBridge-compatibele printer, 14](#page-19-0) pictogrammen [foto's bekijken, 10](#page-15-0) [opname, 6](#page-11-0) [pictogrammen, keuzeschakelaar, 18](#page-23-2) plaatsen [batterijen, 1](#page-6-3) [SD/MMC-kaart, 3](#page-8-1) [polsriem, 1](#page-6-5) [polsriembevestiging, ii](#page-3-10) [printerstation, 13](#page-18-3) [probleemoplossing, 38](#page-43-2) [problemen oplossen, 38](#page-43-2) [camera, 38](#page-43-3) [camera-/computercommunicatie, 41](#page-46-1) [foutberichten, 42](#page-47-1) [status klaar-lampje, 40](#page-45-1) [prullenbak, verwijderen, 5](#page-10-0)

#### **Q**

quickview [gebruiken, 5](#page-10-0)

#### **R**

[recyclen, weggooien, 54,](#page-59-4) [58](#page-63-3) [reparatie, 45](#page-50-4) [review-knop, ii,](#page-3-6) [9](#page-14-5) [richtlijnen, batterij, 53](#page-58-2) [rode ogen, flitser, 8](#page-13-1)

#### **S**

[scènemodi, 19](#page-24-10) scherpstellen [gebied, 23](#page-28-0) scherpte [zoekermarkeringen, 7](#page-12-1) [SCN, 18](#page-23-3) SD/MMC-kaart [afdrukken vanaf, 15](#page-20-0) [opslagcapaciteit, 50](#page-55-1) [plaatsen, 3](#page-8-1) [sleuf, ii](#page-3-11) [Share-knop, ii](#page-3-7) sluiter [problemen, 39](#page-44-1) [vertraging zelfontspanner, 20](#page-25-3) [sluiterknop, i](#page-2-4) [sneeuw, 19](#page-24-4) software [installeren, 12](#page-17-3) [upgrade uitvoeren van, 54](#page-59-2) [specificaties, camera, 47](#page-52-3) [statiefbevestiging, ii](#page-3-12) station [connector, ii](#page-3-13) [printer, 13](#page-18-3) status [klaar-lampje op camera, 40](#page-45-1) [strand, 19](#page-24-5)

#### **T**

[tegenlicht, 19](#page-24-6) [tekst, 19](#page-24-7) [telefoto, knop, ii](#page-3-8)

**ND** 63

[televisie, diapresentatie, 29](#page-34-2) [terugkeren, 25](#page-30-5) [tijd, instellen, 2](#page-7-3)

#### **U**

[upgrade uitvoeren van software,](#page-59-2)  firmware, 54 [URL's, Kodak-websites, 45](#page-50-3) [USB, audio/video-uitgang, ii](#page-3-14) [USB-kabel, 13](#page-18-4)

#### **V**

[veiligheid, batterij, 52](#page-57-0) [vergroten, foto, 9](#page-14-4) [verwachte levensduur batterij, 53](#page-58-4) verwijderen [foto's, video's, 11](#page-16-4) [foto's, video's beveiligen, 11](#page-16-2) [tijdens quickview, 5](#page-10-0) [verwijderen annuleren, 11](#page-16-5) [verwijderen, favorieten, 36](#page-41-2) video [bekijken, 9](#page-14-3) [beveiligen, 11](#page-16-2) [datum weergeven, 26](#page-31-5) [kopiëren, 30](#page-35-2) [opslagcapaciteit, 50](#page-55-1) [uitgang, 26](#page-31-1) video's [gelabelde video's per e-mail](#page-39-0)  verzenden, 34 [overbrengen, 12](#page-17-2) [verwijderen, 11](#page-16-4)

video's bekijken [camerascherm, 9](#page-14-3) [video, maken, 4](#page-9-4) [videoresolutie, 24](#page-29-5) voeding [camera, 2](#page-7-2) [voedingslampje, i](#page-2-5) [voor uw camera zorgen, 54](#page-59-3) [voorschriften, 57](#page-62-1) [vuurwerk, 19](#page-24-8)

#### **W**

[WEEE, 58](#page-63-3) [weergeven diapresentatie, 28](#page-33-2) [weggooien, recyclen, 54,](#page-59-4) [58](#page-63-3) [wijzigen opslaglocatie, 24](#page-29-3) Windows-computers [software installeren, 12](#page-17-5) [witbalans, 22](#page-27-2)

#### **Z**

zelfontspanner [met foto's, 20](#page-25-3) [zelfontspanner, sluitervertraging, 20](#page-25-3) [zelfportret, 19](#page-24-9) [zoeker, i](#page-2-6) zoom [digitaal, 17](#page-22-2) [optisch, 17](#page-22-3)

NL